# WORKING IN JIRA

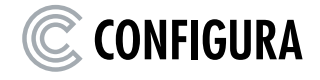

## <span id="page-1-0"></span>Contents

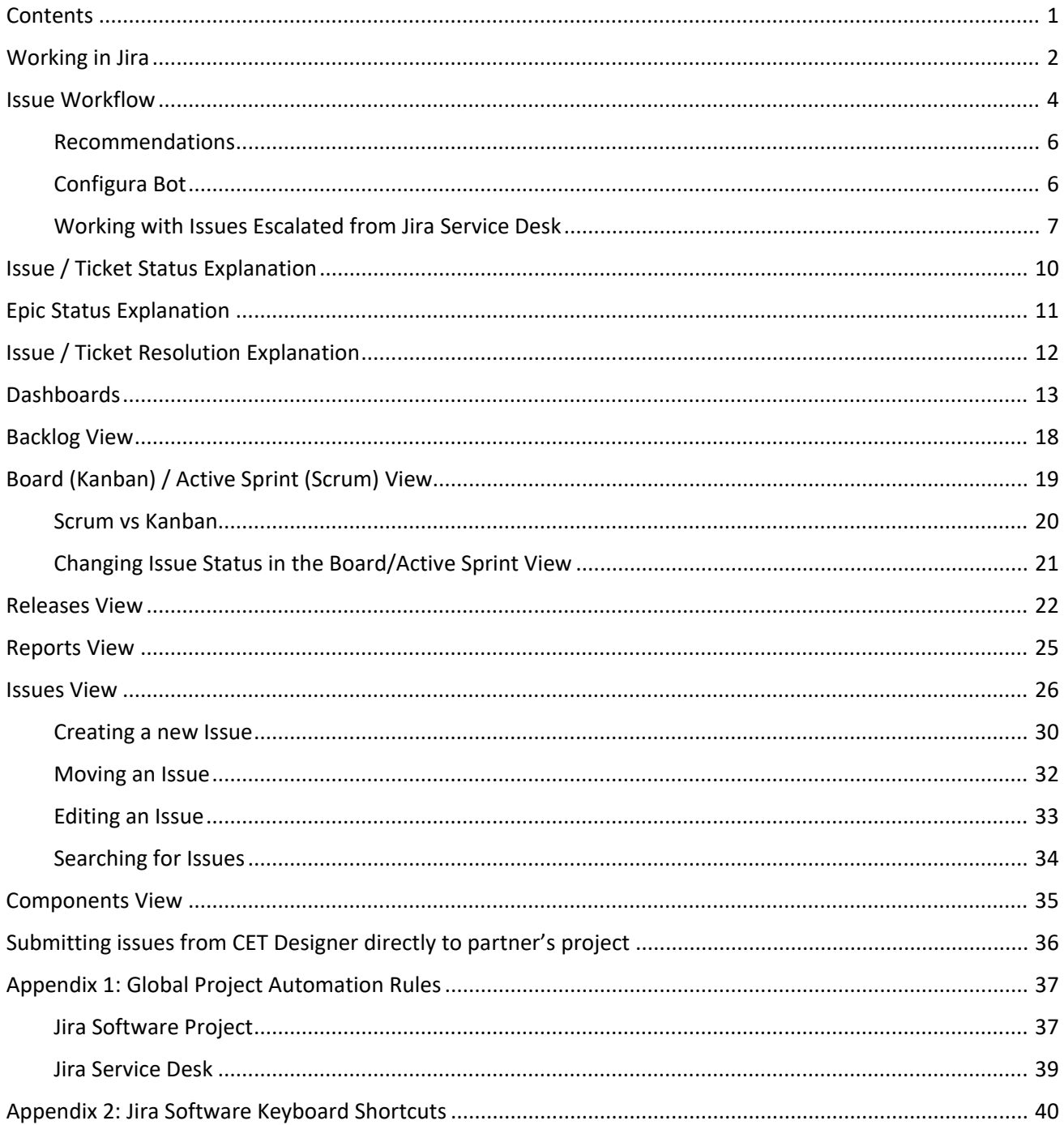

## <span id="page-2-0"></span>Working in Jira

Below is a graphical overview of the workflow for working with issues in Jira. An up-to-date version of this can always be accessed by clicking the **View workflow** link next to the issue status in Jira.

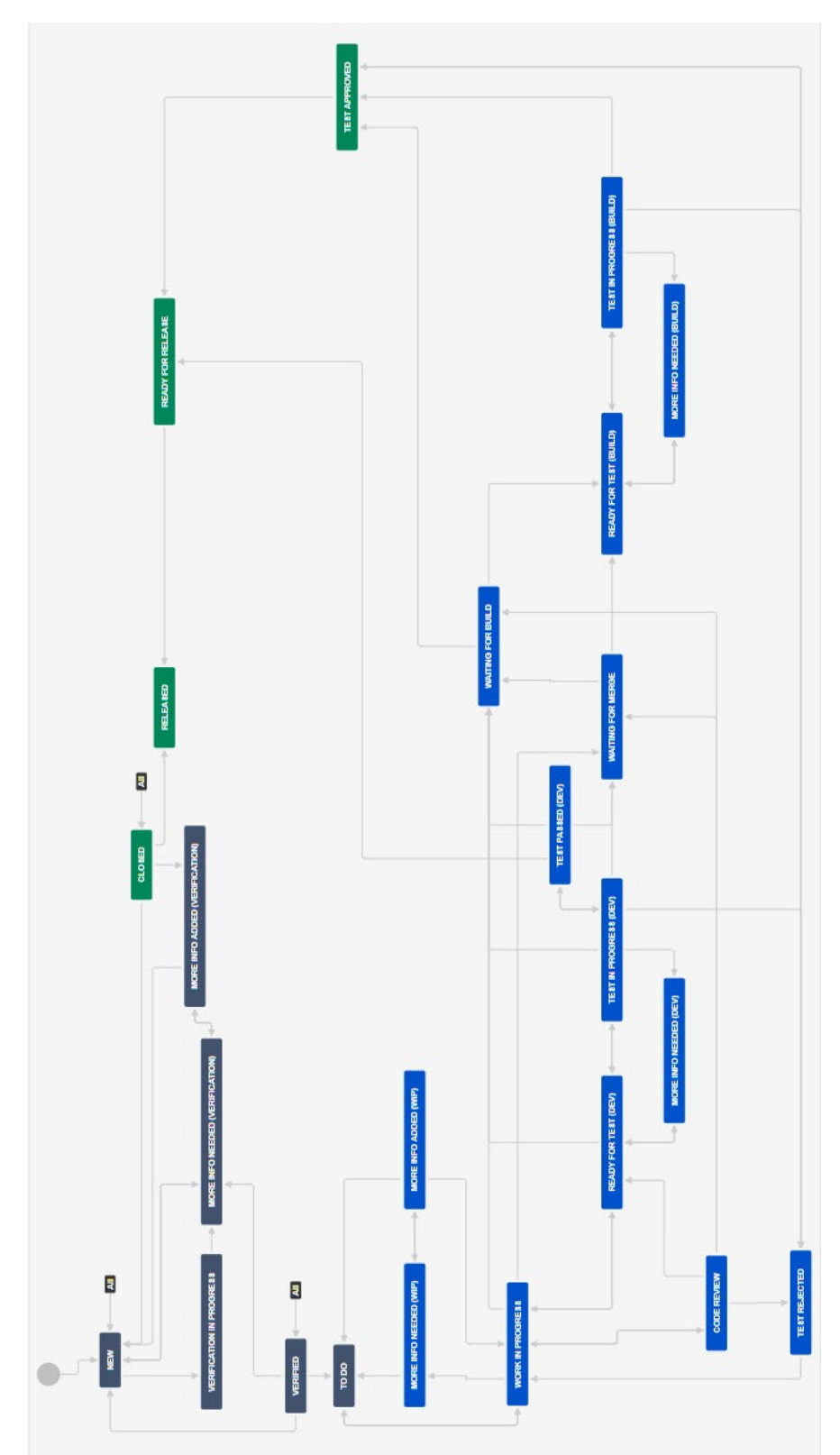

Graphical overview of all issue types except Epic:

## Graphical overview of Epics:

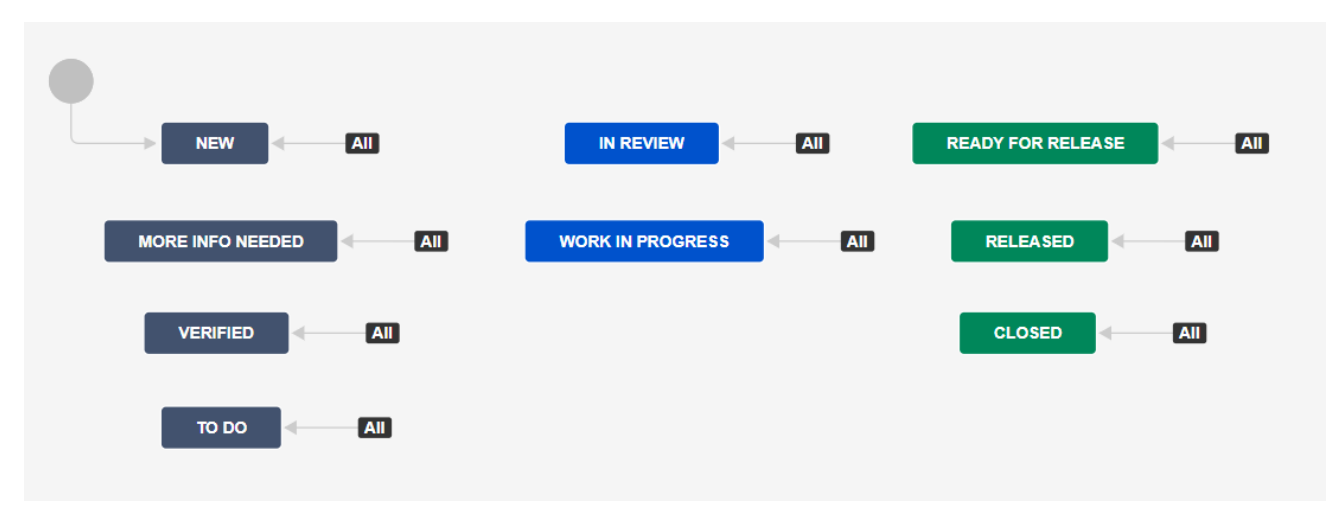

#### <span id="page-4-0"></span>Issue Workflow

- 1. *New* issues are created.
- 2. Set the issues to *Verified* if you have all the necessary info.
- 3. Product Owner to go through the new issues and prioritize the issues in the backlog view.
- 4. Scrum master or Product owner can group the issues under the same epic depending on the product line or project phase. Epic status can be used to indicate different project stages. (optional)
- 5. Scrum master or Product owner to move the issues to different sprint versions. They can either drag issues from the backlog to a sprint OR right-click on issues in the backlog and choose to send to different sprint versions.
	- Create different quick filters in the backlog (for example for different priorities, newly created issues etc.)
	- Create special "pre-sprint" backlog for higher priority issues.
	- Set the epics.
	- Note: a sub-task is always assigned to the same sprint as its parent task.
- 6. Developers or Scrum master to estimate the issues. Use either story point or original time estimates. Set issues to *To Do*. Issues can be estimated in the upcoming sprint and/or the special backlog. Note: developers should log their work in terms of time spent and remaining time, once they begin working.
- 7. When a developer or QA or product owner needs more information to verify an issue, resume work or continue testing, add a comment and set the issues to *More info needed (Verification)*, *More info needed (Work in progress)*, *More info needed (Dev), or More info needed (Build).* Make sure the assignee is set correctly.
- 8. An assignee of a More info needed issue can answer a question by adding a comment and set the issue to *More info added (Verification)*, *More info added (Work in progress)* or *Ready for Test (Dev) or Ready for Test (Build)*. Make sure the assignee is set correctly.
- 9. Developers use the scrum board to work in the sprint. Please note that moving a card up or down in a column will change its rank.
- 10. Developers can either drag cards from one column to another to update the issue status or use the Transition button on the View Issue screen. When dragging a card to other columns, built-in rules will provide visual feedback on where the card may be placed.
- 11. The *Work in Progress* status should be used when a developer starts working on the issue.
- 12. Before setting the status to *Ready for Test (Dev)* or *Ready for Test (Build)*, please fill out the following:
	- Description: any relevant background information and test instructions.
	- Fixed in version: feature branch or Extension version.
- 13. File issues during testing:
	- If the issue is straight-forward/one test case, test reject without filing any new issue.
	- If the issues have more test cases/test scenarios, file issue as separate issues and link those issues to the parent test ticket.
- 14. Add test result and update the status (*Test rejected* or W*aiting for build)*. Test result should show the failed test cases and special notes for developer. You can add the issue number in the test result where it will become a hyperlink to that issue.
- 15. Sprint review and Retrospective. The Scrum master can use the reporting tool in JIRA to track and analyze the team's work throughout a project.
- 16. Sprint Retrospective. Create the Retrospective document in your own SharePoint.
- 17. After QA set an issue to *Waiting for Build*, the developer can set it to *Ready for Test (Build)* for the customer to test in the build. (optional)
- 18. Developer can set *Test Approved* issued to *Ready for Release* if all testing is done.
- 19. QA: s to run regression test and/or smoke test.
- 20. When the build is released, set the Release version to Released. All issues that are in that version and have status *Ready for release* will be transitioned to *Released*.
	- If you transition an issue from *Ready for release* to *Released* (either manually or by using the above feature), it will send an email to the reporter about it.
- 21. QA to update the regression test cases with the new changes.

*For more information on how to set up boards, please see [https://downloads.configura.com/marketing/resources/Documents\\_Jira.pdf](https://downloads.configura.com/marketing/resources/Documents_Jira.pdf)*

#### <span id="page-6-0"></span>Recommendations

- Work in the Board/Active Sprint and Backlog views. They are highly visual and provide great visual support on what is allowed, how things may move etc.
- Jira has very powerful and flexible filters that are publicly shareable and work across multiple projects.
- Use Quick Filters.
- Create a special "pre-sprint" backlog for higher priority tickets.
- Set the epics.
- Use the Bulk Change to edit multiple issues simultaneously.
- Use mentions (@name) to ask a question or share information with a specific user within Jira.

#### <span id="page-6-1"></span>Configura Bot

The Configura Bot will automatically perform certain actions following an action or a status transition. Should it not be setup correctly, however, you can edit the field manually.

For example: When an issue is transitioned to *Work in Progress*, the assignee will automatically be set to *Developer* if the developer field is set. If the developer field is empty, the assignee will automatically be set to current user. For more information, see Appendix 1.

#### <span id="page-7-0"></span>Working with Issues Escalated from Jira Service Desk

If your Jira Software Project includes issues that are escalated from Jira Service Desk, there are some things that are good to know. If your organization does not have that connection, you may skip this section.

When an issue is escalated from a Service Desk project, a linked issue is created in the Software project. Summary, Description, Troubleshooting steps, Additional and Attachments are copied to the linked issue. In Troubleshooting steps, the support agent can choose to specify which steps have been taken by support before being escalated. The Troubleshooting steps are displayed as a Comment in the Activity section.

Comments are *not* copied, but the developer can use the link to go to the Service Desk issue and view the comments:

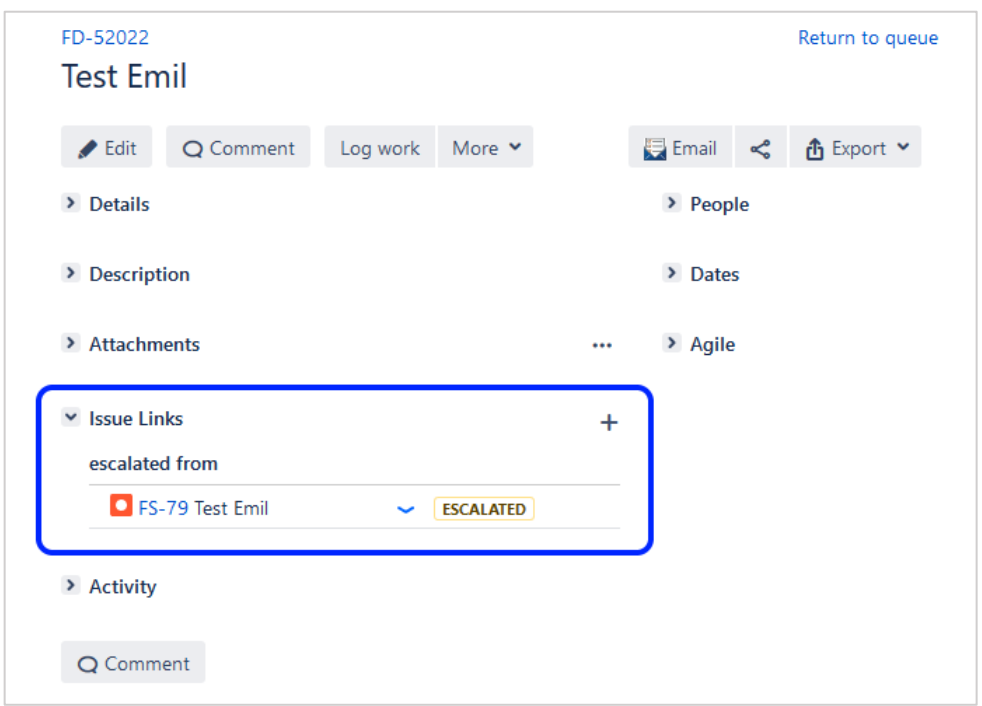

#### Below is a graphical overview of the workflow for **User Bug Reports** and **User Feature Requests**:

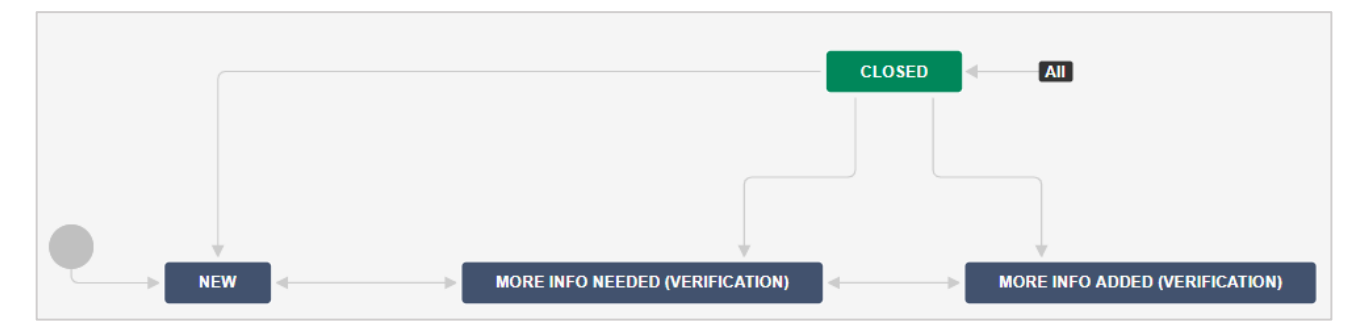

If the developer wishes to share information or ask a question, they can use @support in a comment. The comment is then added to the Service Desk issue and the issue status changes to *Waiting for support*. The status of the Software issue will automatically be changed to *More info needed*.

Vice versa, support agents can use @developer to add a comment to the Software issue. The Configura Bot will update the Jira Software issue status automatically depending on the previous issue status. For more information, see Appendix 1.

The developer can request additional files, for example log files or drawings from the Customer/Reporter through the support agent. When the Customer/Reporter provides additional files, they become available only on the Service Desk issue. The support agent can then share a comment with the developer and write "See linked issue for additional files".

A developer can access the Service Desk issue without a Jira Service Desk license, but they cannot edit the ticket except make internal comments or attach files.

When a Service desk issue is resolved and closed, there will be an automatic comment added to the Software project that the Service Desk issue has been resolved:

 $\vee$   $\bigcirc$  Configura Bot added a comment - Just now Support issue got resolution: Done

Please note that User Bug Reports and User Feature Requests always come in through support, and it is the responsibility of the Product Owner to review them, decide if action should be taken, and, in that case, convert them to regular issues. For more information, see the *Issue Type* and *Moving an issue* sections.

When a Software issue with a Service Desk link is set to *Released* by the developer, an automatic comment is shared with the Customer/Reporter.

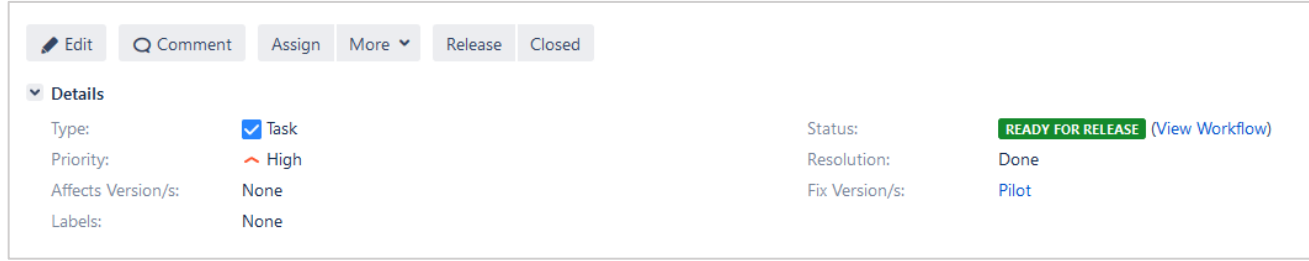

When an entire version is set to *Released* in Software, the status of each individual issue is also set to *Released*, meaning that each of the linked Service Desk issues will share automatic comments with the Customer/Reporter the same way as described above.

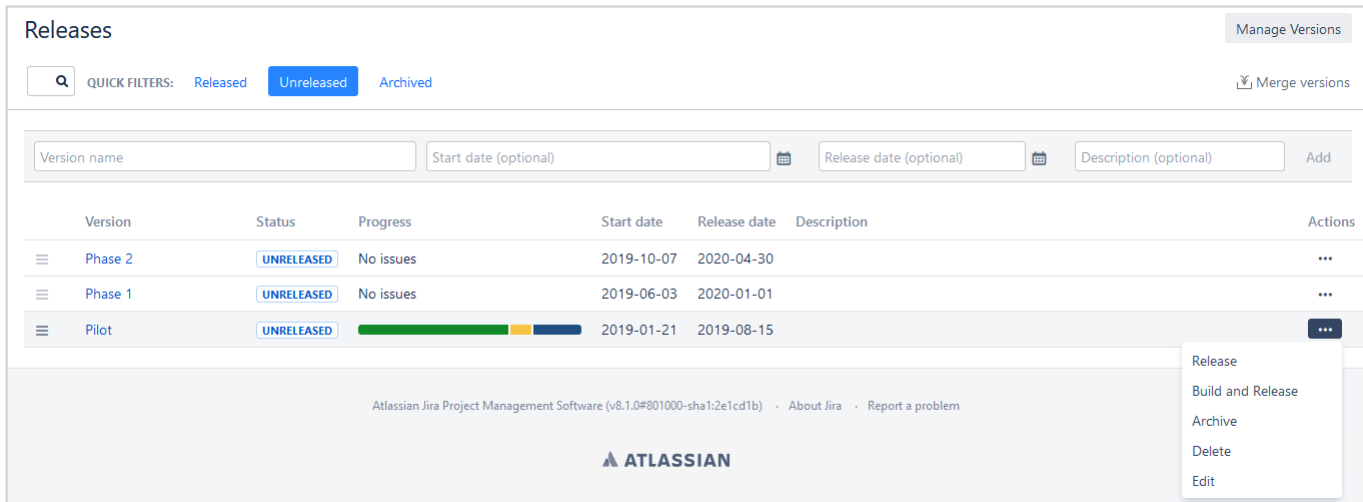

## <span id="page-10-0"></span>Issue / Ticket Status Explanation

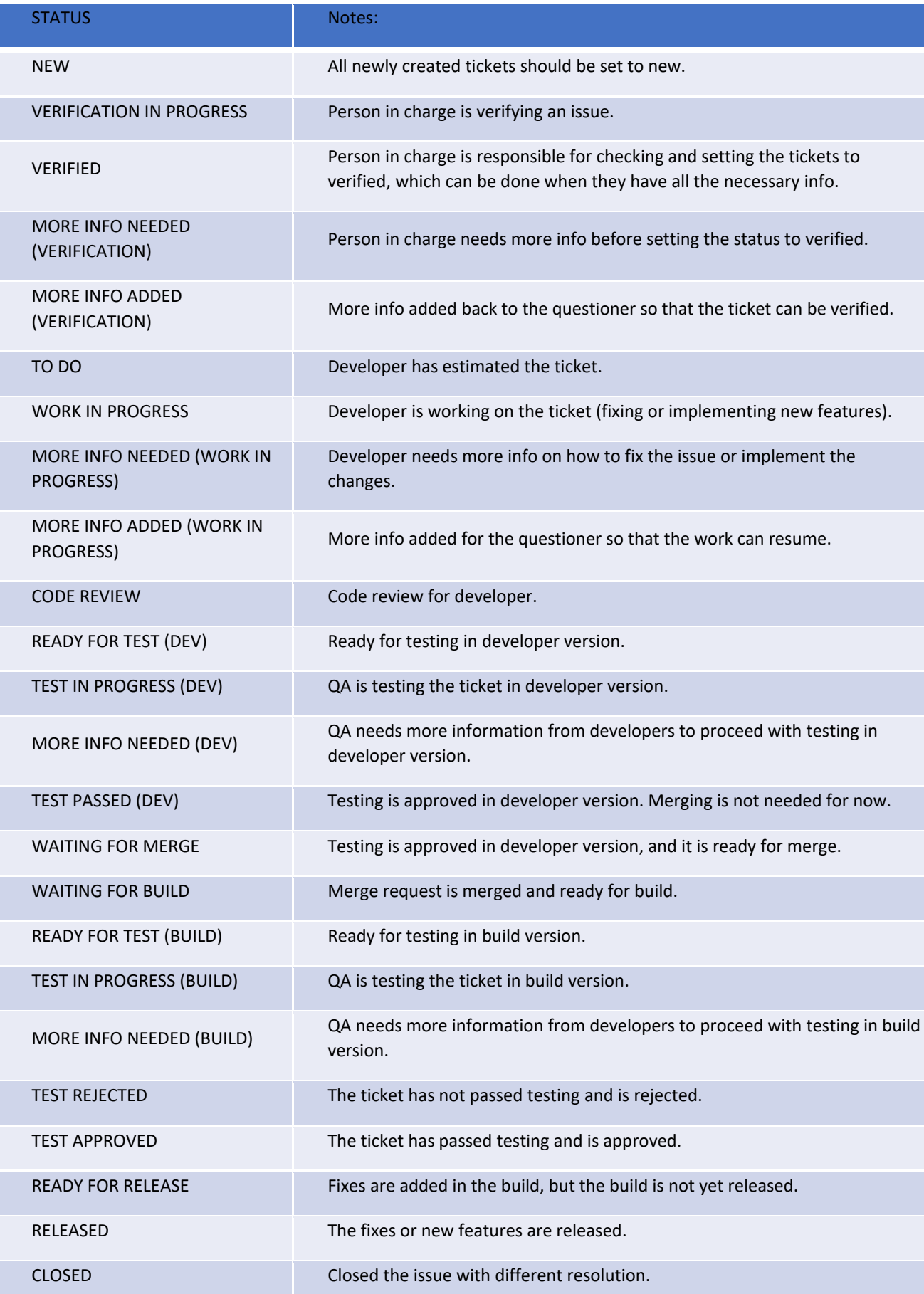

## <span id="page-11-0"></span>Epic Status Explanation

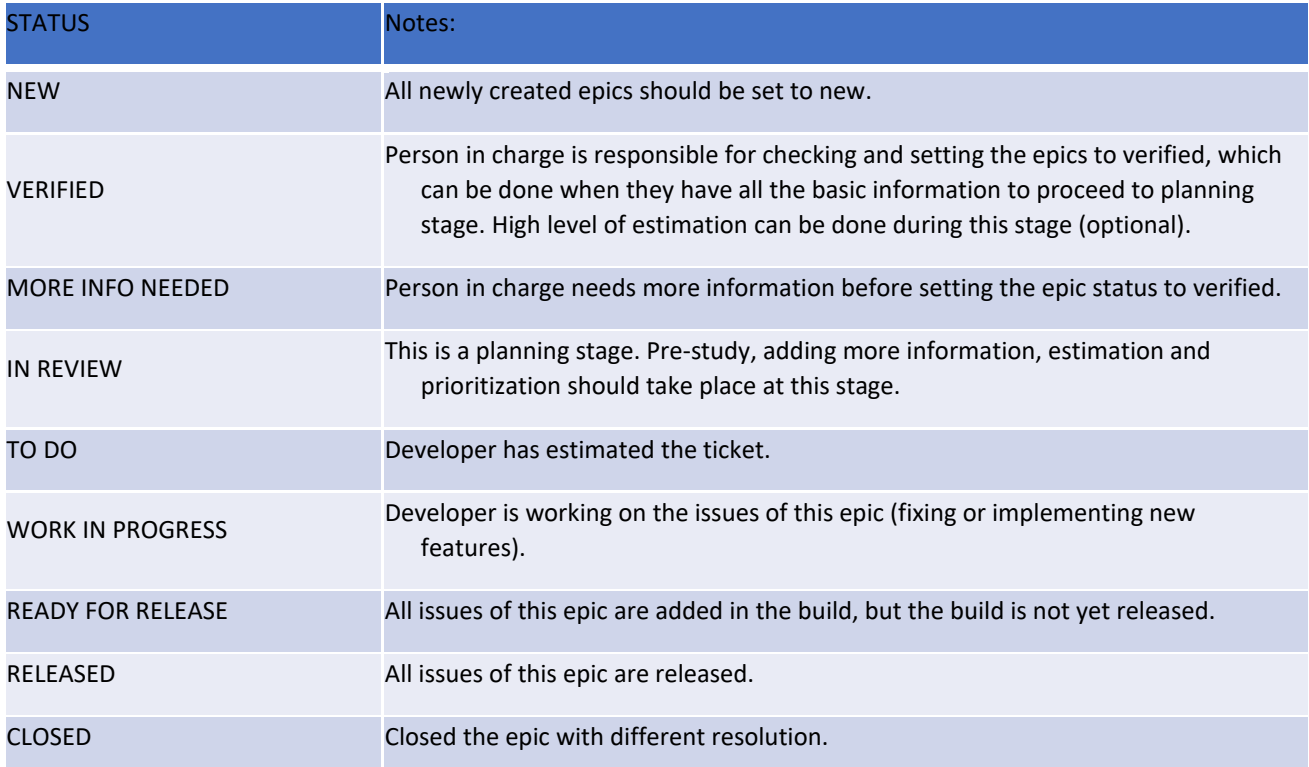

## <span id="page-12-0"></span>Issue / Ticket Resolution Explanation

These are the different resolutions that can be used when closing an issue.

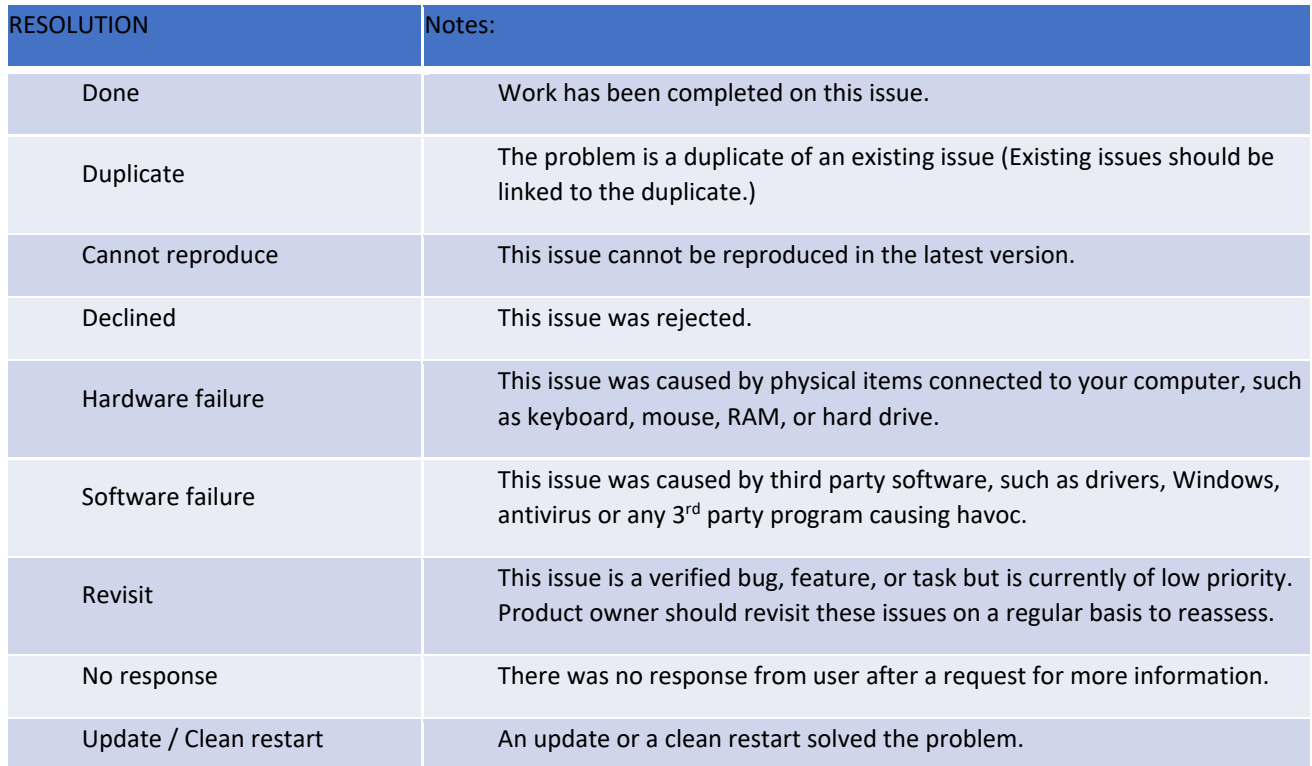

### <span id="page-13-0"></span>Dashboards

Logging on to Jira displays the **Dashboard**, which is intended to give you a high-level view of the project quickly. Multiple dashboards are supported, and they each consist of a collection of *gadgets* that you can customize and reorganize to your own needs.

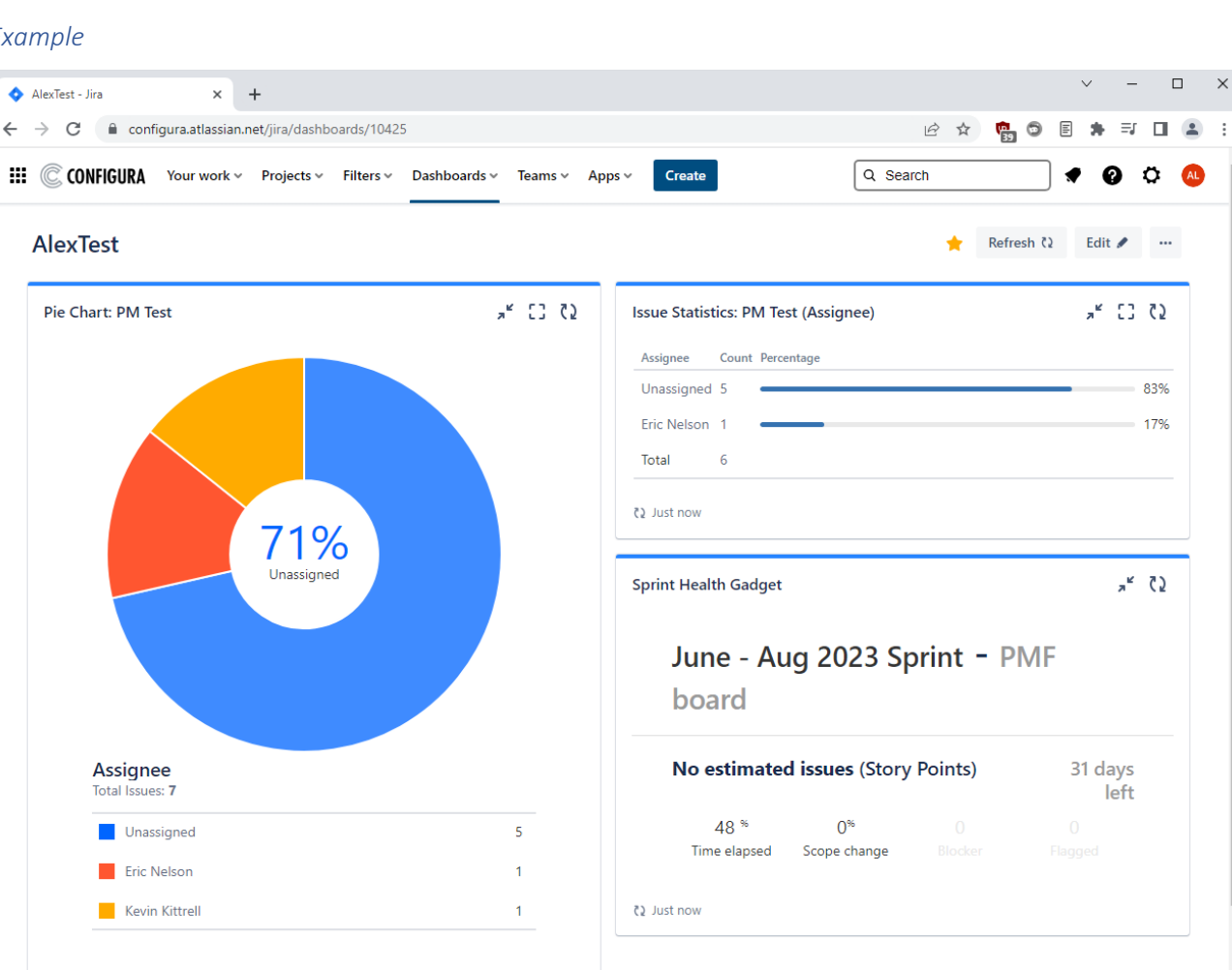

#### *Example*

 $\Box$  $\times$ 

 $\alpha$   $\alpha$ 

83%

17%

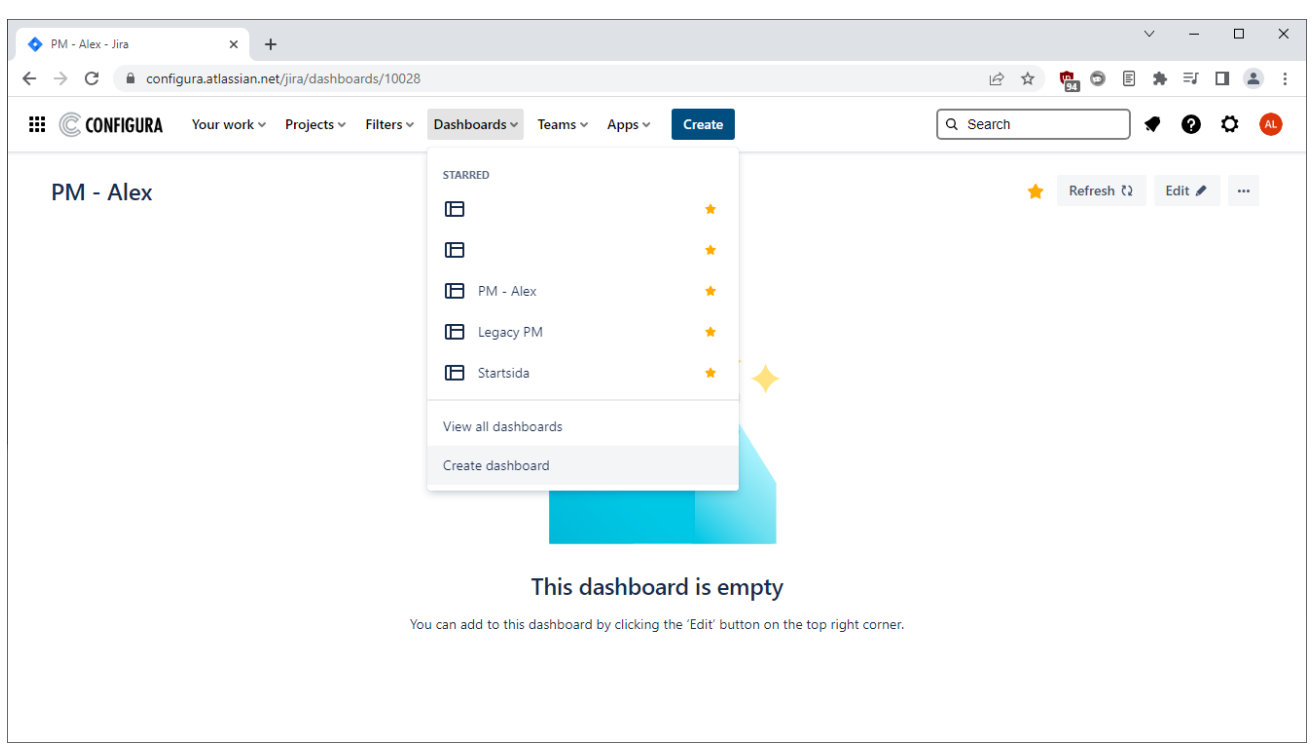

To create a new Dashboard, go to the Dashboard menu and Click the Create dashboard button:

Enter a name and optionally choose viewers and editors. When done, click Save:

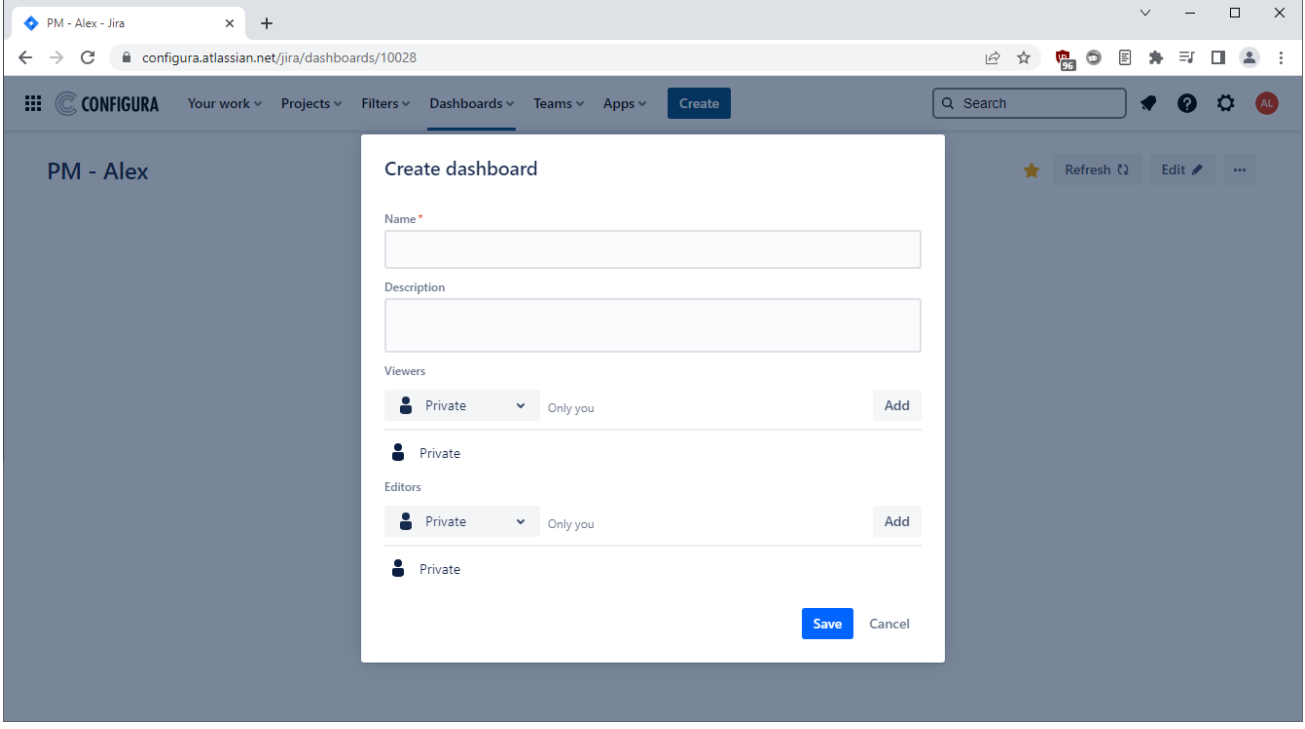

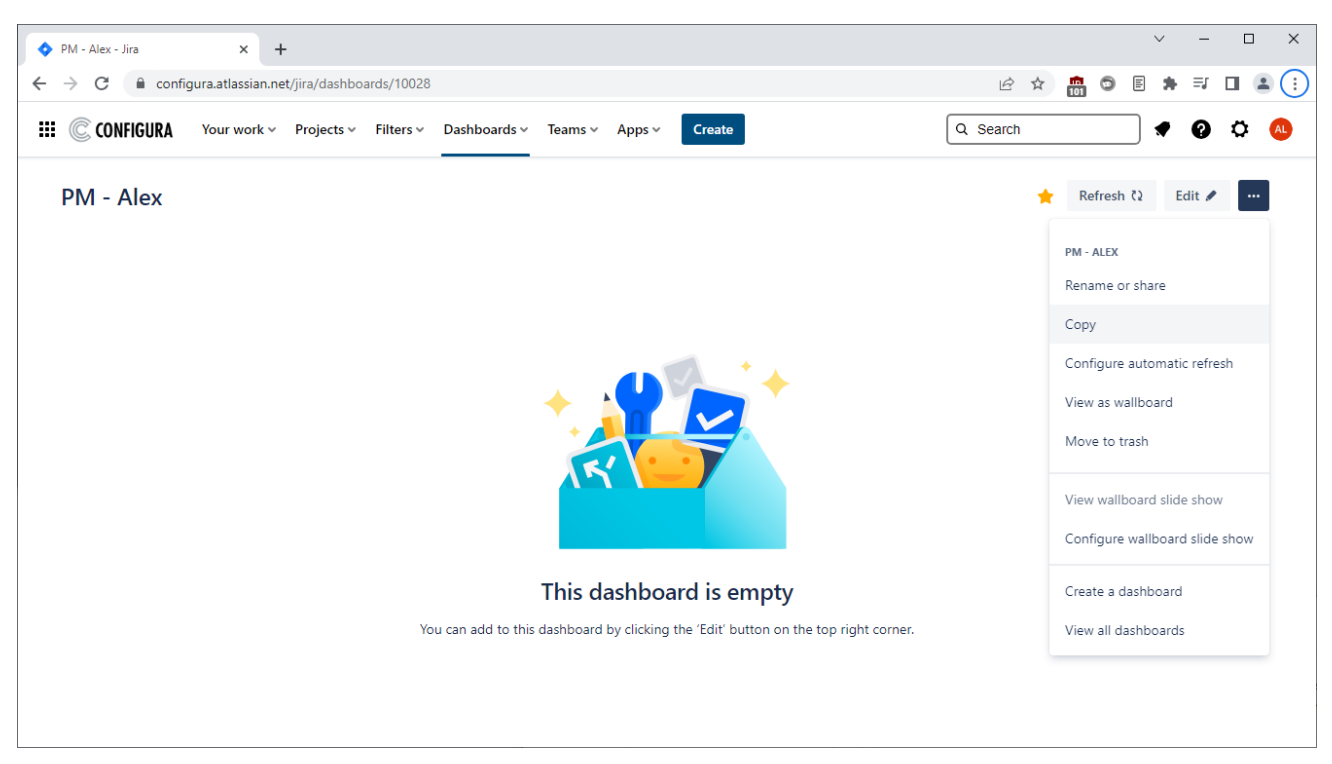

To create a Dashboard from an existing one, open the Dashboard, open the dotted menu and click Copy:

Enter a name and optionally choose viewers and editors. When done, click Save:

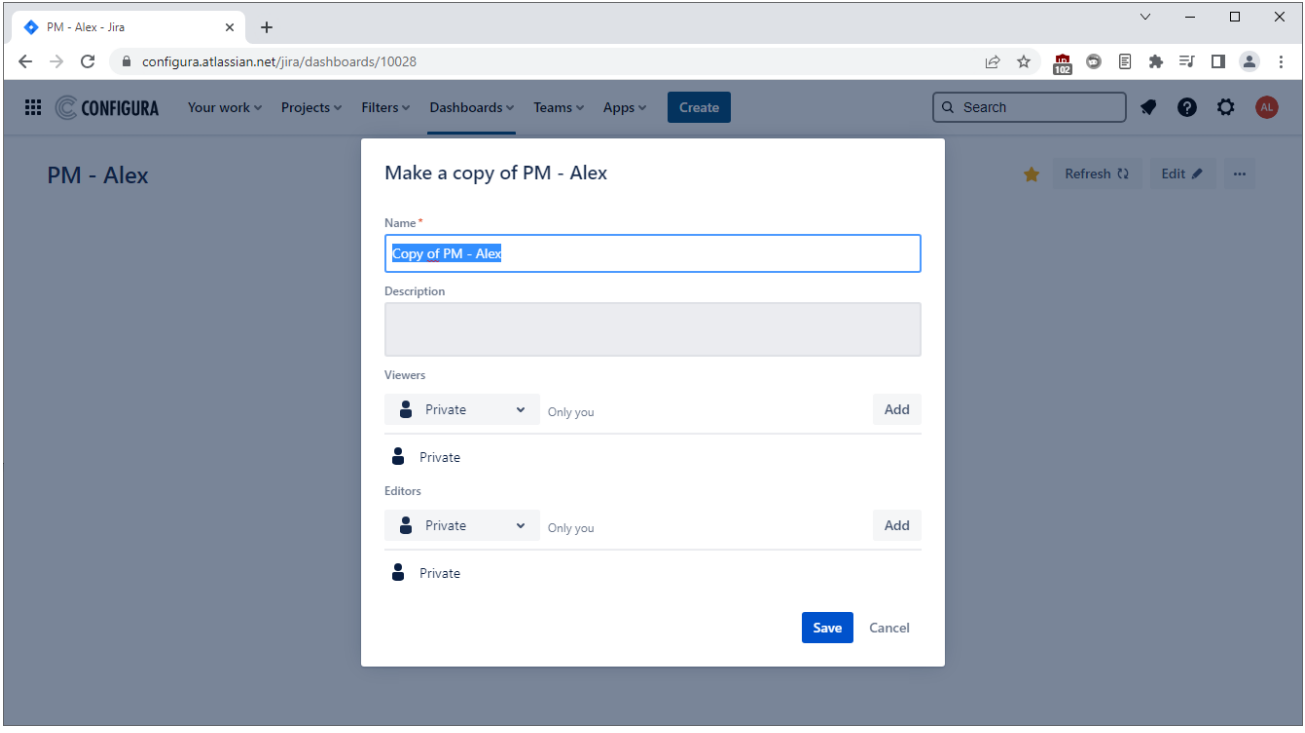

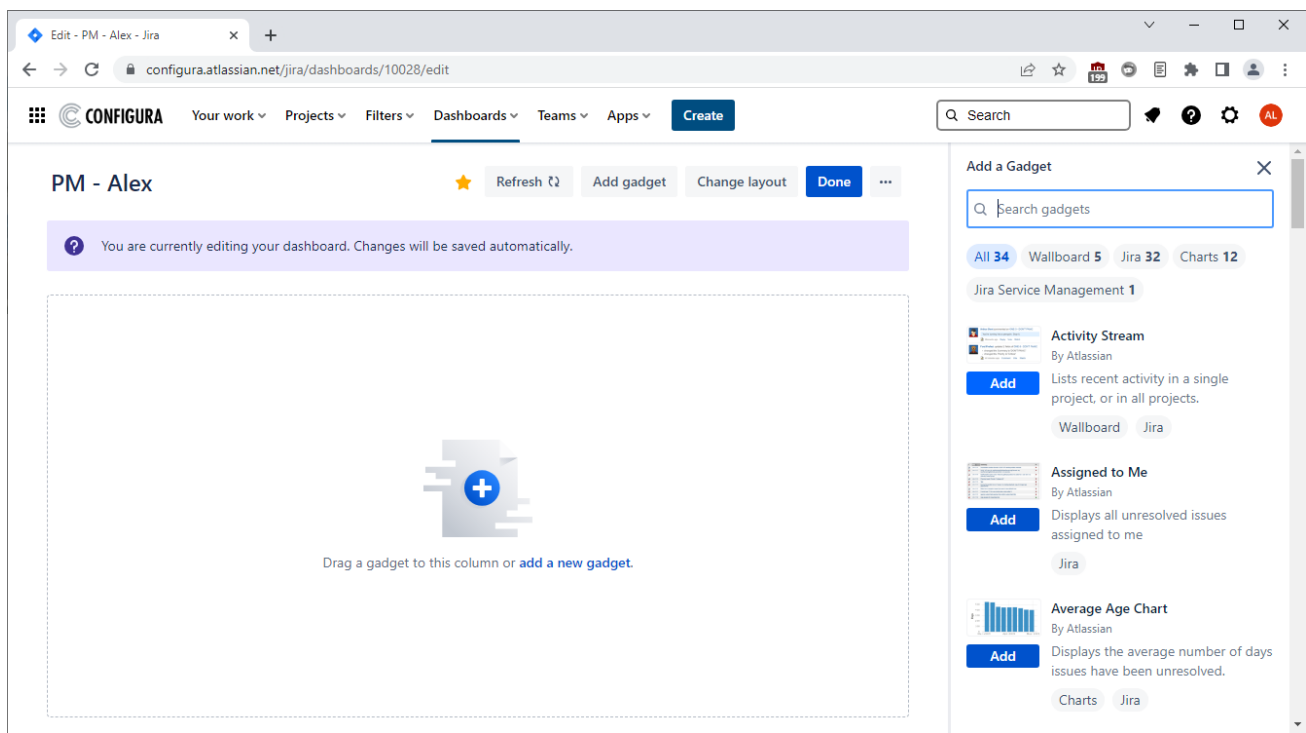

To add a gadget, click Add below the gadget you want to add:

Configure and save your gadgets. Once in place, a gadget can easily be moved by clicking the gadget header and dragging it to the desired location on the dashboard. Each gadget can also be edited:

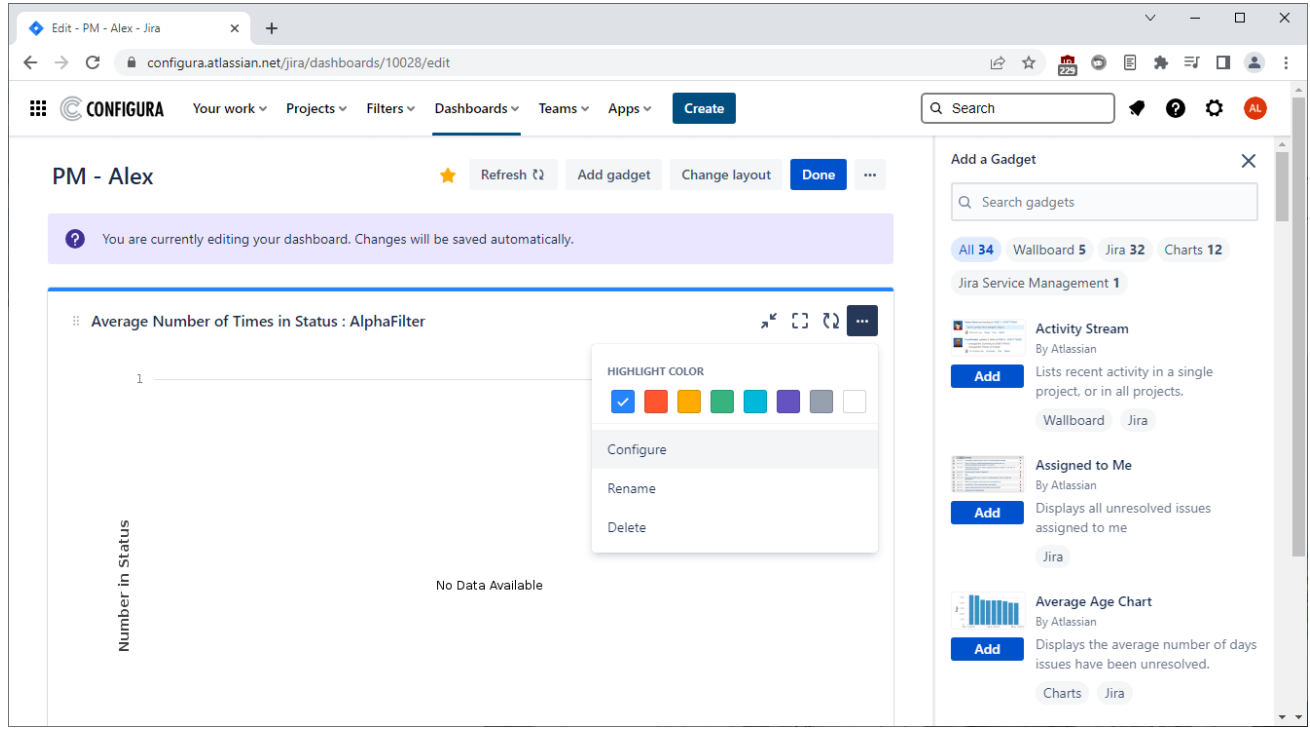

To add or change gadgets later, press the Edit button:

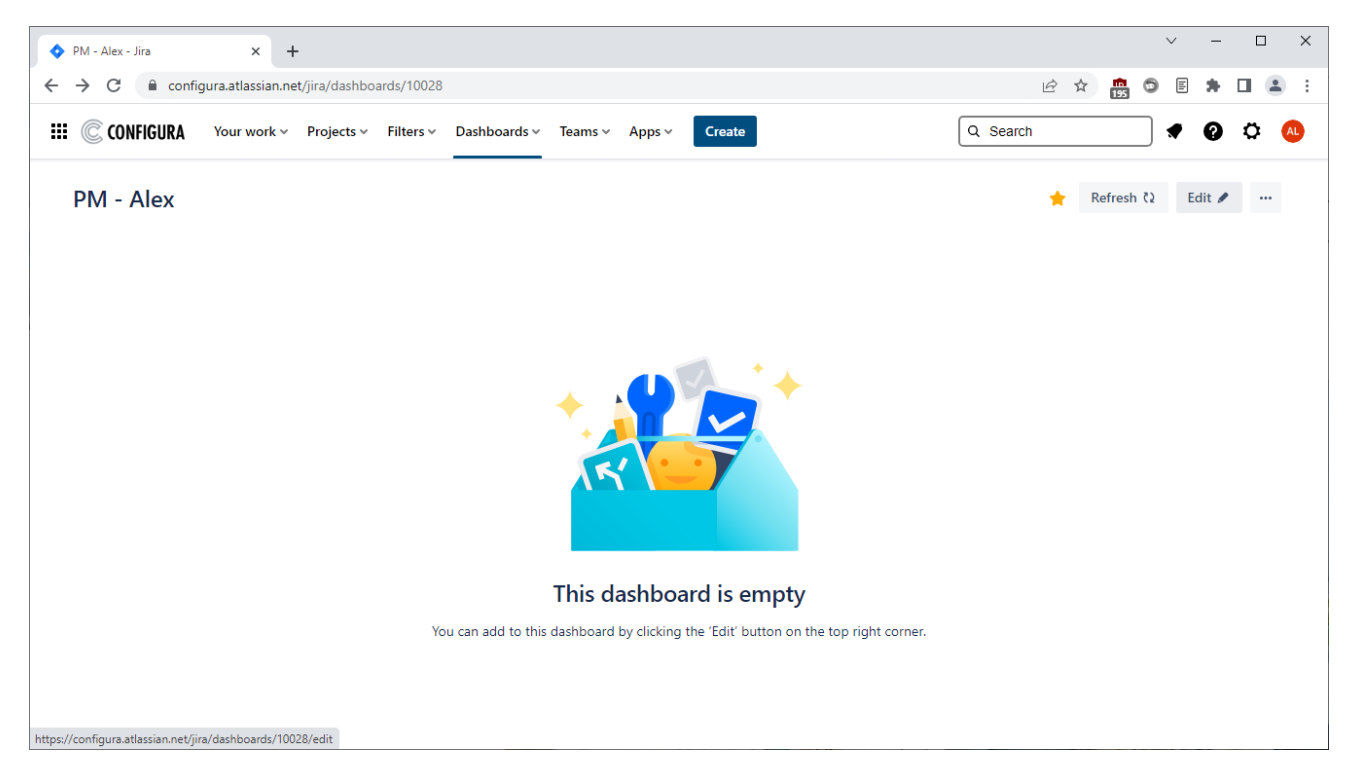

### <span id="page-18-0"></span>Backlog View

The **Backlog** view is where to:

- Create sprint versions.
- Change the sprint version for the issues.
- Start and close the sprint.
- Make an original time estimate for the sprint.

The backlog can be reordered by clicking and dragging the issues.

Clicking an issue in the backlog bring up the **Issue Detail View**, as shown here:

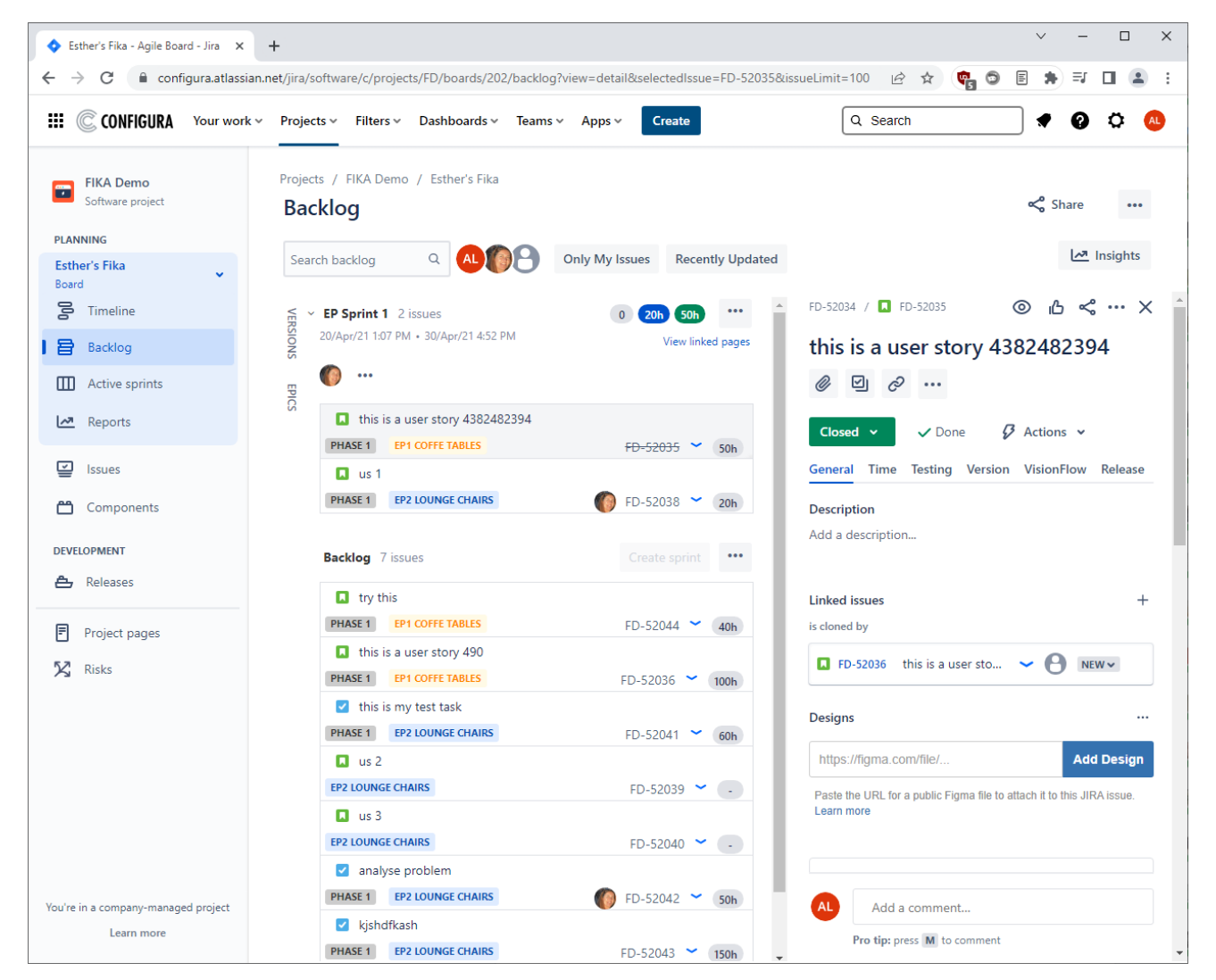

## <span id="page-19-0"></span>Board (Kanban) / Active Sprint (Scrum) View

The **Board/Active Sprint** view is where the development team do their daily work. There can be multiple boards for different scrum teams or groups (currently set up by Configura), and a single board can cover multiple projects.

The Board/Active Sprint has a card layout where **Columns**, **Swimlanes** and **Quick Filters** group and filter the cards.

#### *Example: Board (Kanban)*

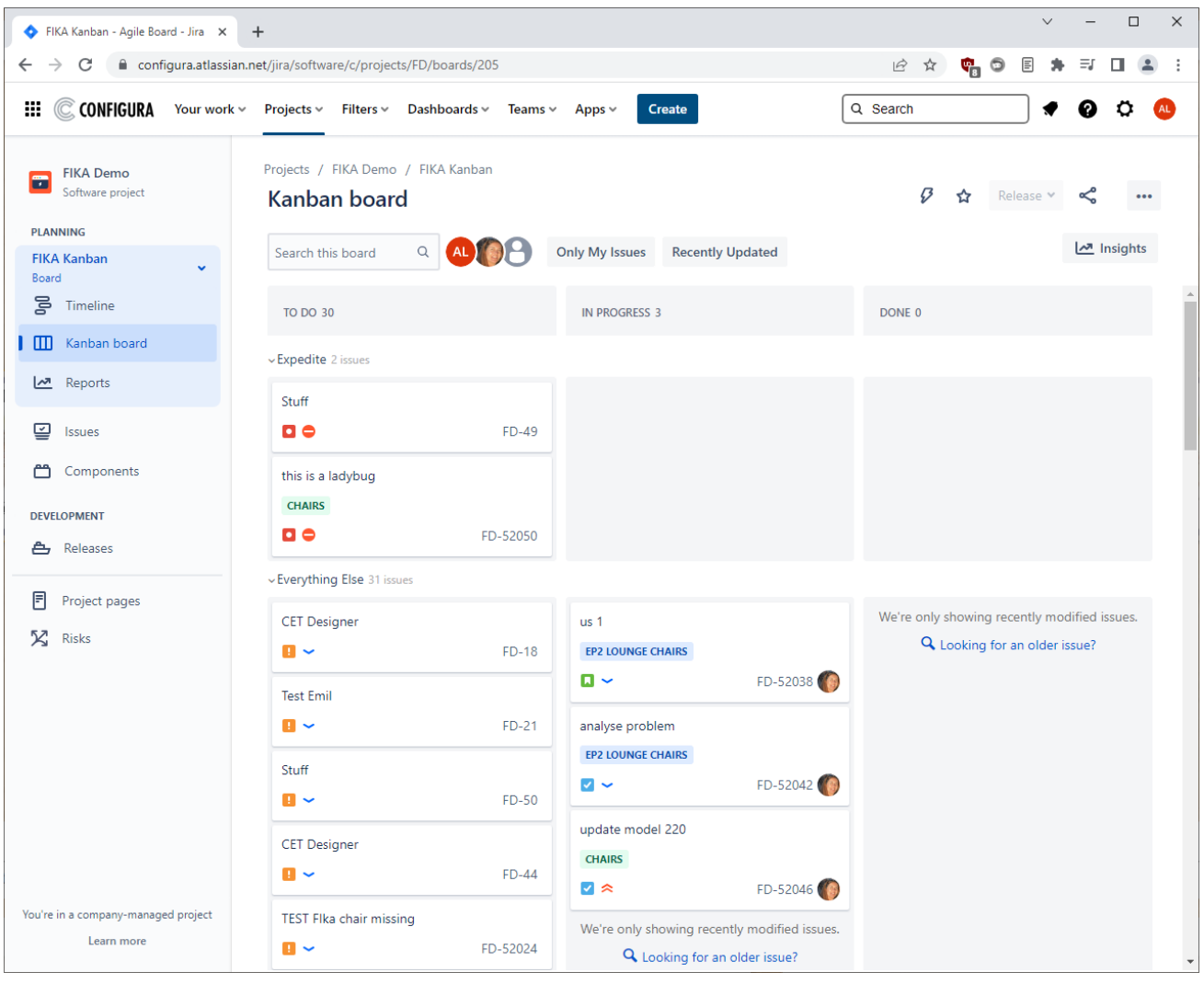

#### *Example: Active Sprint (Scrum)*

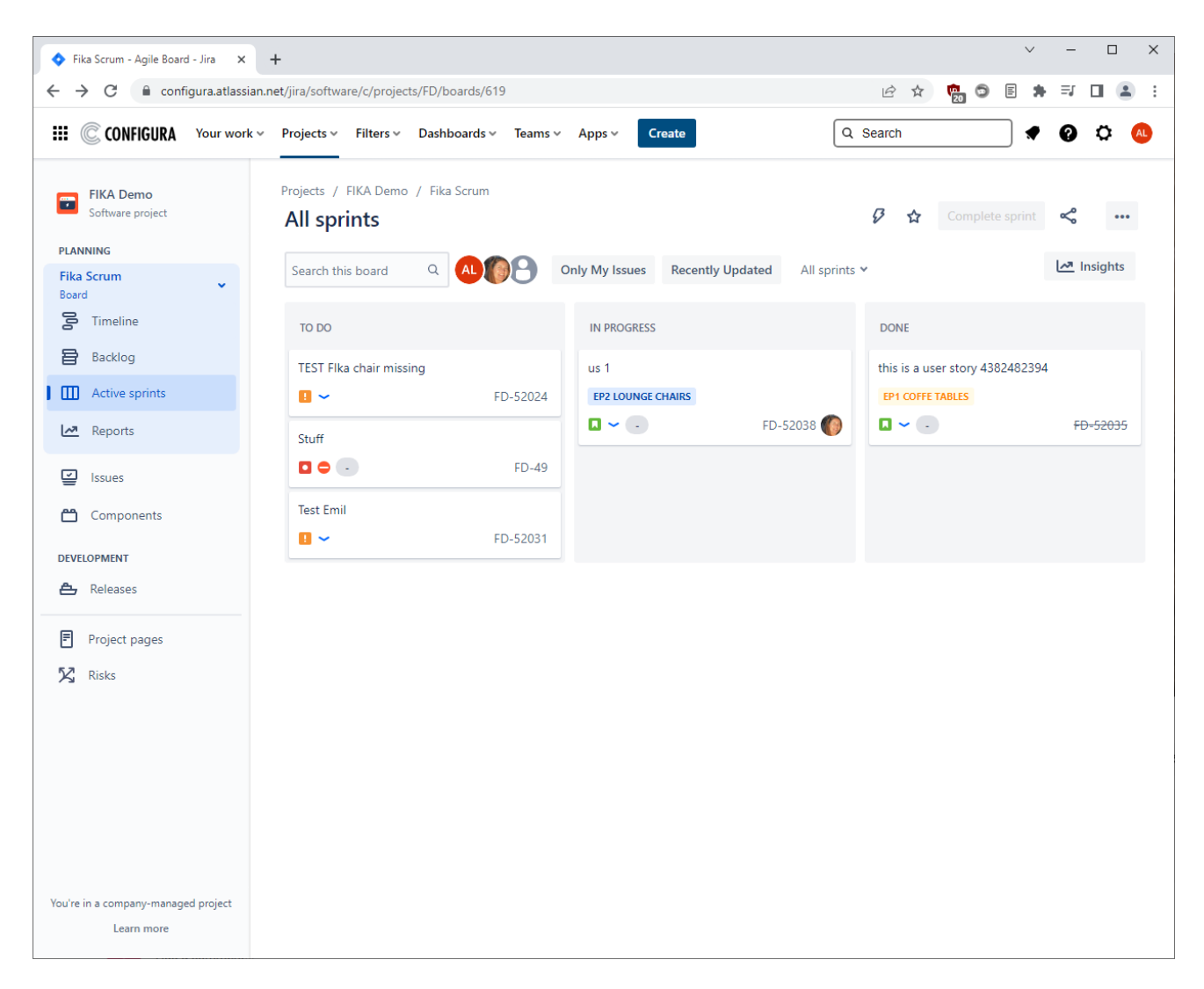

#### <span id="page-20-0"></span>Scrum vs Kanban

- Create sprint backlogs
- Add tasks to sprints
- More iterative

#### Scrum Kanban Kanban Kanban Kanban Kanban Kanban Kanban Kanban Kanban Kanban Kanban Kanban Kanban Kanban Kanban Kanban Kanban Kanban Kanban Kanban Kanban Kanban Kanban Kanban Kanban Kanban Kanban Kanban Kanban Kanban Kanaba

- Work directly from master backlog
- Pull next highest priority from the master backlog
- Less iterative

#### <span id="page-21-0"></span>Changing Issue Status in the Board/Active Sprint View

When working in the **Board/Active Sprint** view, issue status is changed by dragging the card from one column to another. When doing so, Jira will guide you to where the card may be moved:

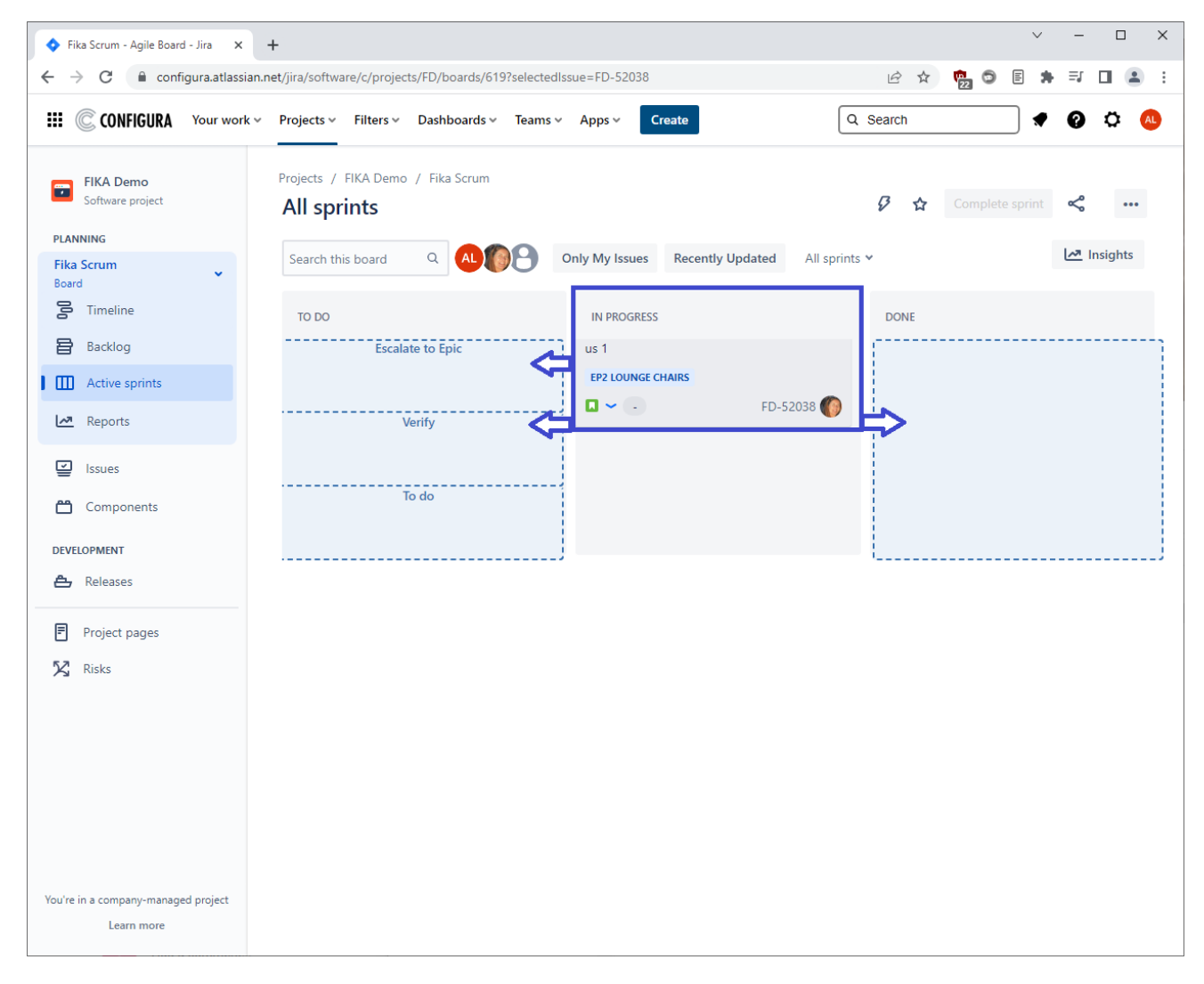

#### <span id="page-22-0"></span>Releases View

The **Releases** view lets you know the status of a version at a glance. Hover over a progress bar for a summary, or click a version to see the complete status, including the issues, development data, and potential problems.

For each version, it is possible to generate a basic release notes draft\* via the Release Notes links as highlighted in the screenshot below:

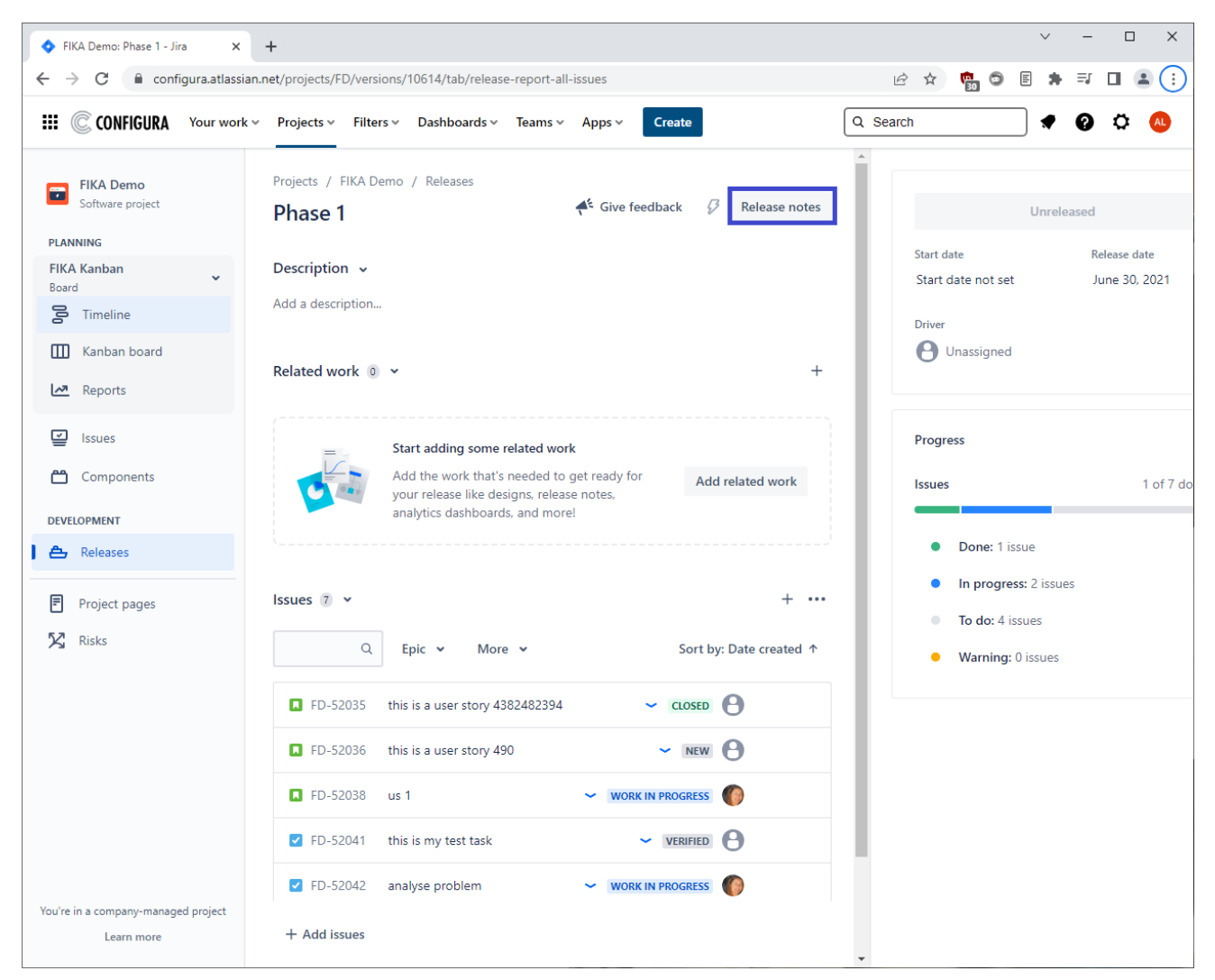

\*Pre-requisites to make this work are:

- 1. A version has to be created in the Project Settings.
- 2. A Fix Version has to be specified for each issue to determine which release it should be included in.

When release notes are generated using this button, they will include text that has been entered into issues' Release Notes field:

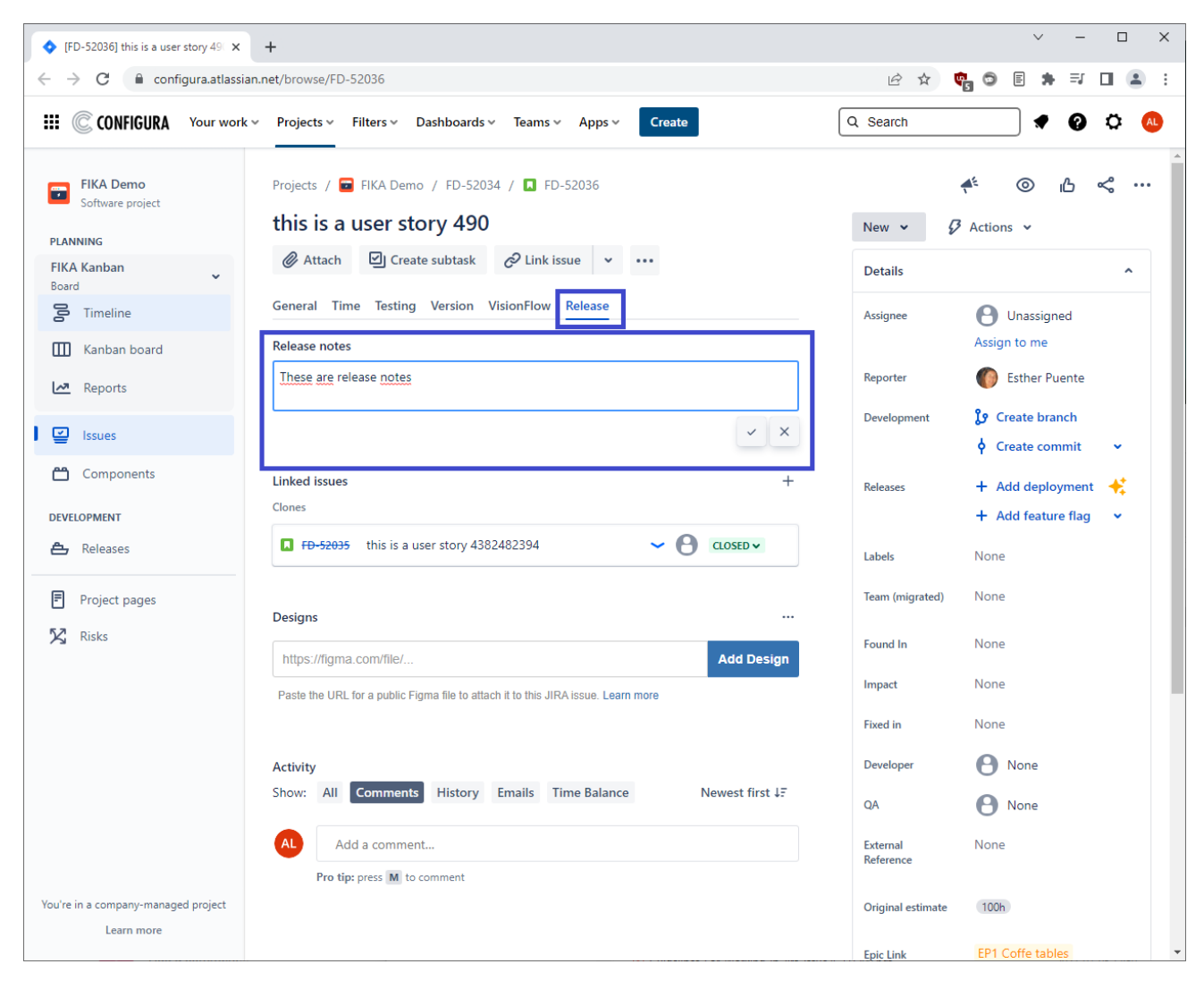

In the release notes, the text input appears like this:

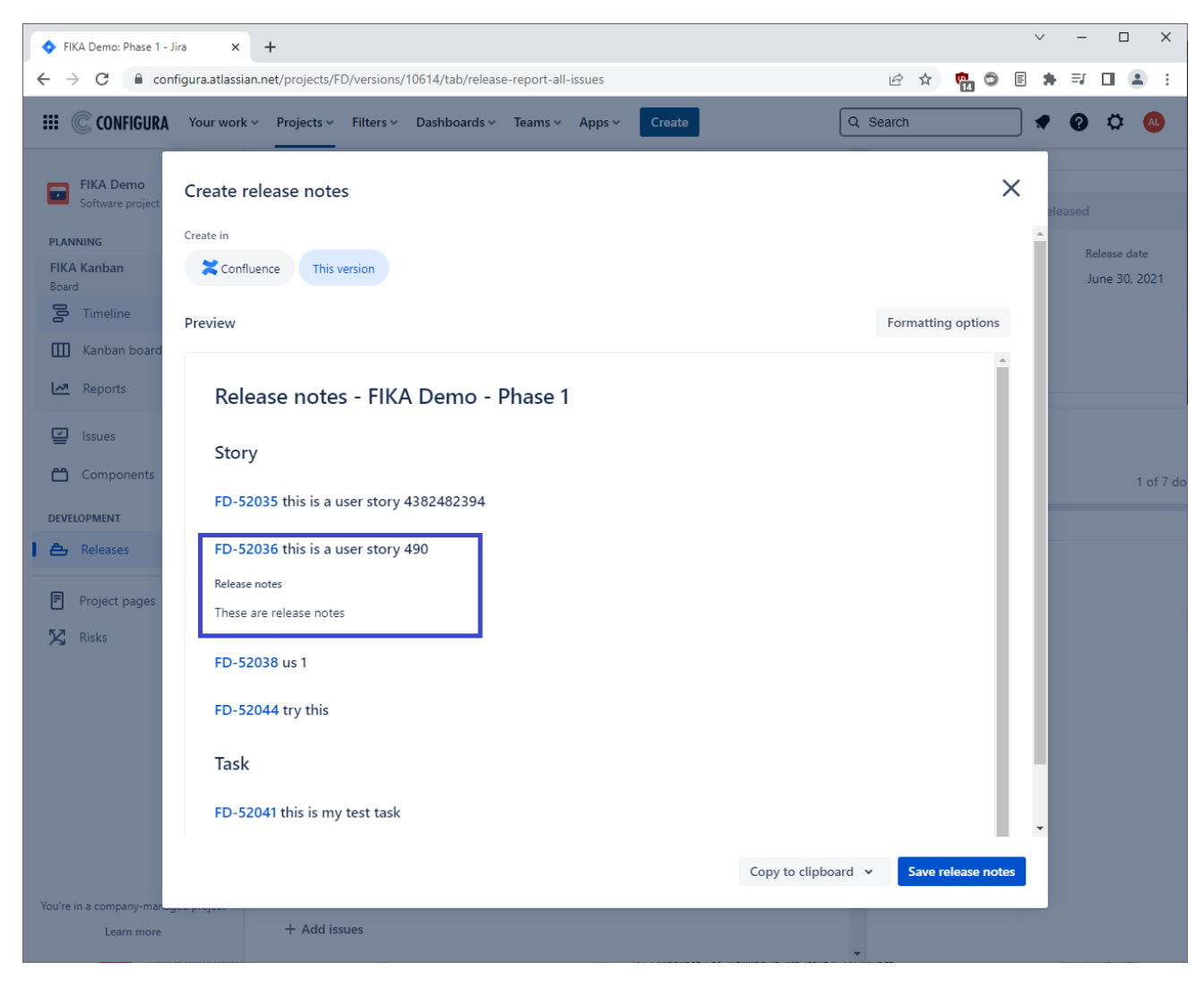

#### <span id="page-25-0"></span>Reports View

The **Releases** view offer many different report templates for reports, charts, and diagrams.

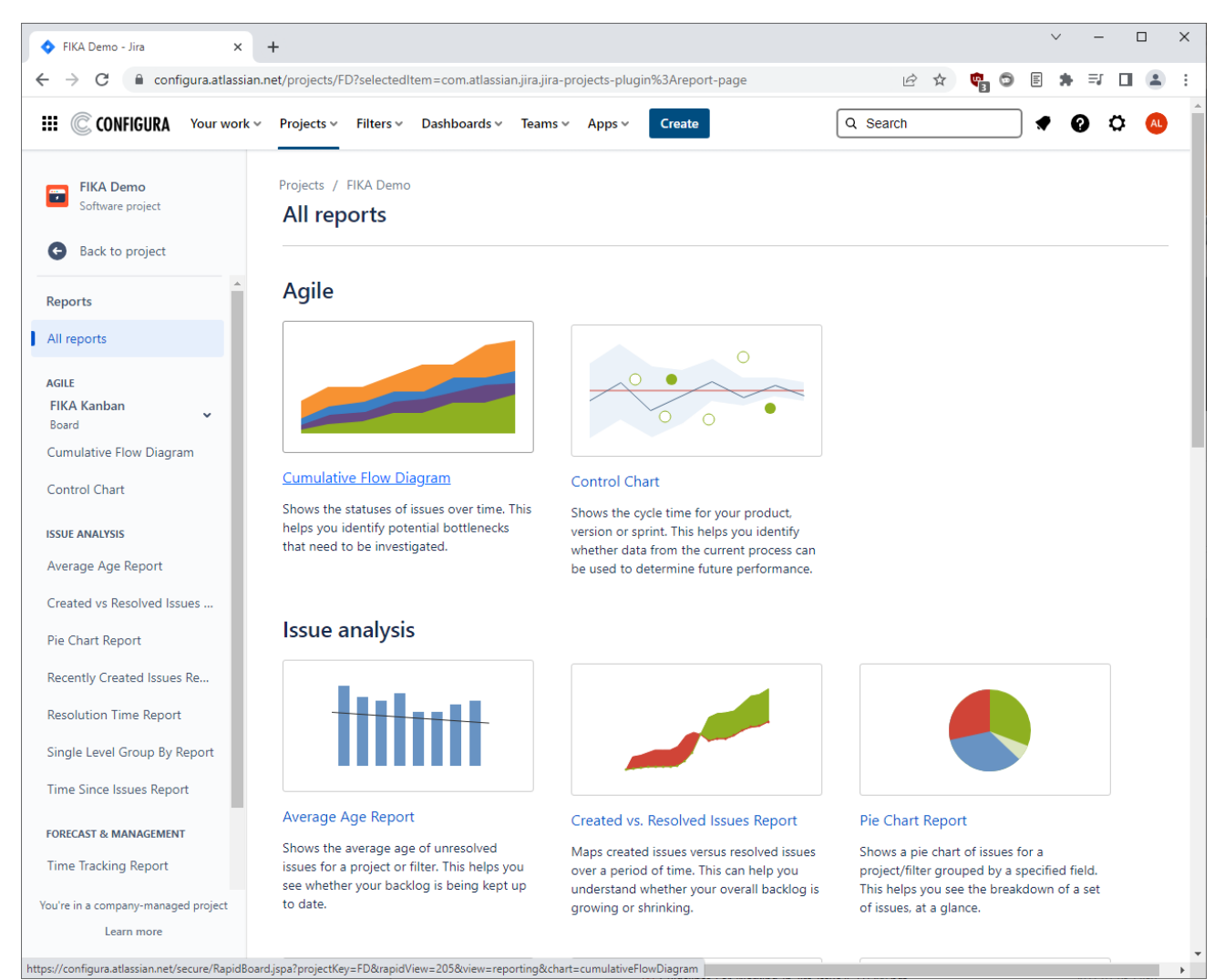

A few examples of available reports are:

- **Sprint Report:** understand the work completed or pushed back to the backlog in each sprint.
- **Burndown Chart:** track the total work remaining and project the likelihood of achieving the sprint goal.
- **Velocity Chart:** track the amount of work completed from sprint to sprint.
- **Control Chart:** shows the cycle time for your product, version, or sprint.
- **Cumulative Flow Diagram:** shows the statuses of issues over time. This helps you identify potential bottlenecks that need to be investigated.

#### <span id="page-26-0"></span>Issues View

The **Issues** view lists all open issues in the board but can be filtered to show only certain issues. This can be done by premade filters or by using a query for advanced searches:

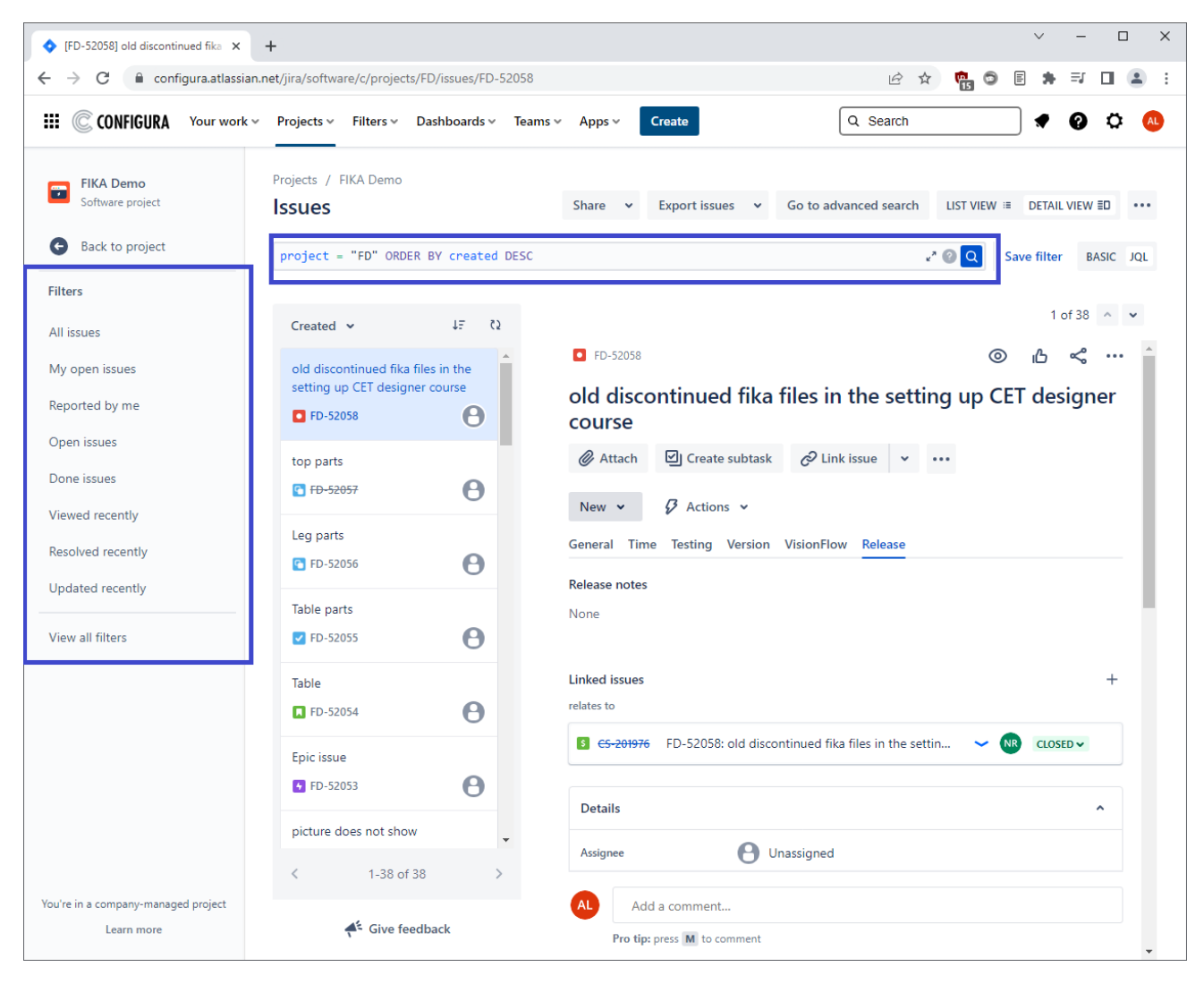

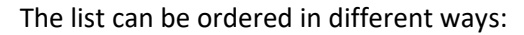

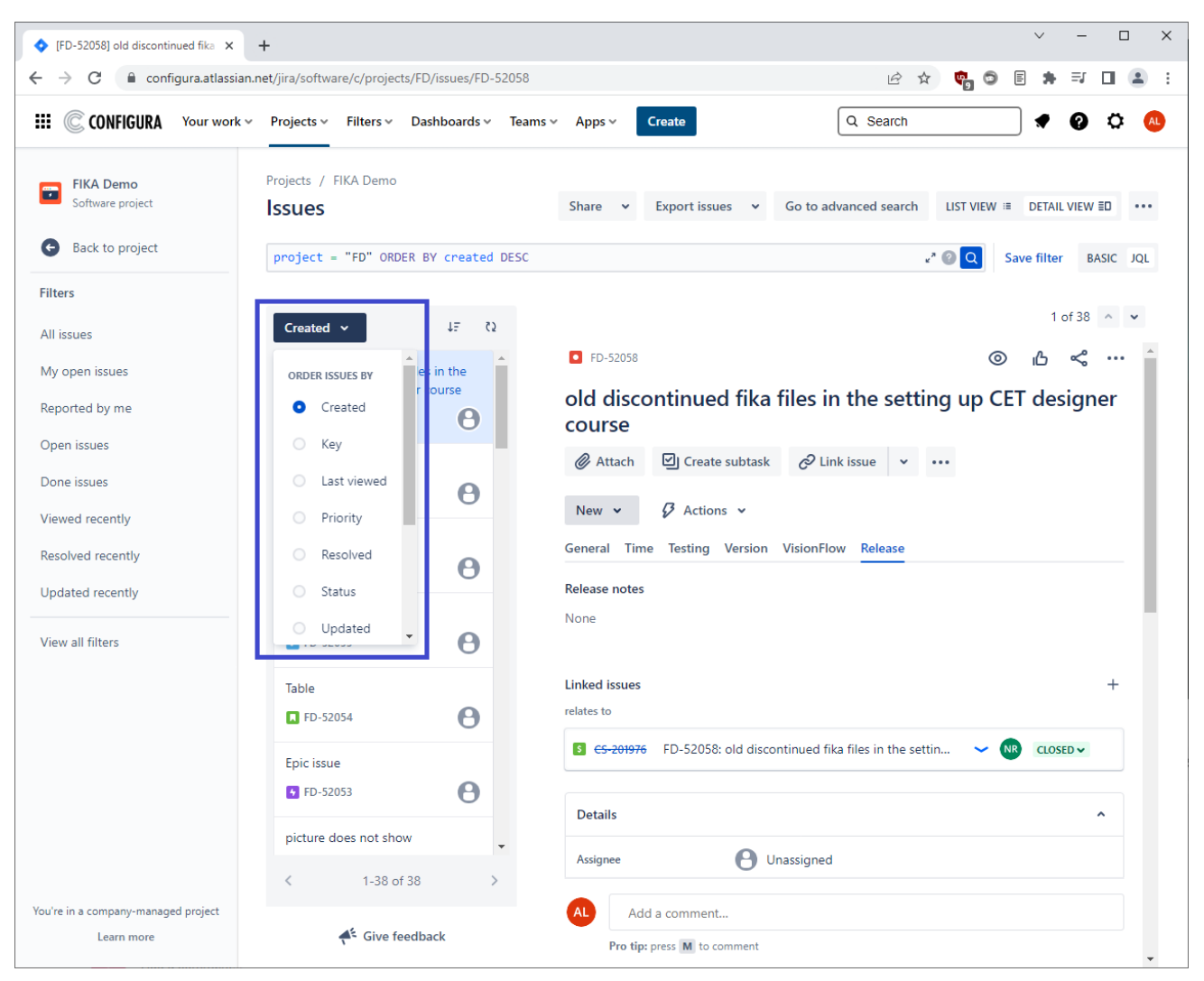

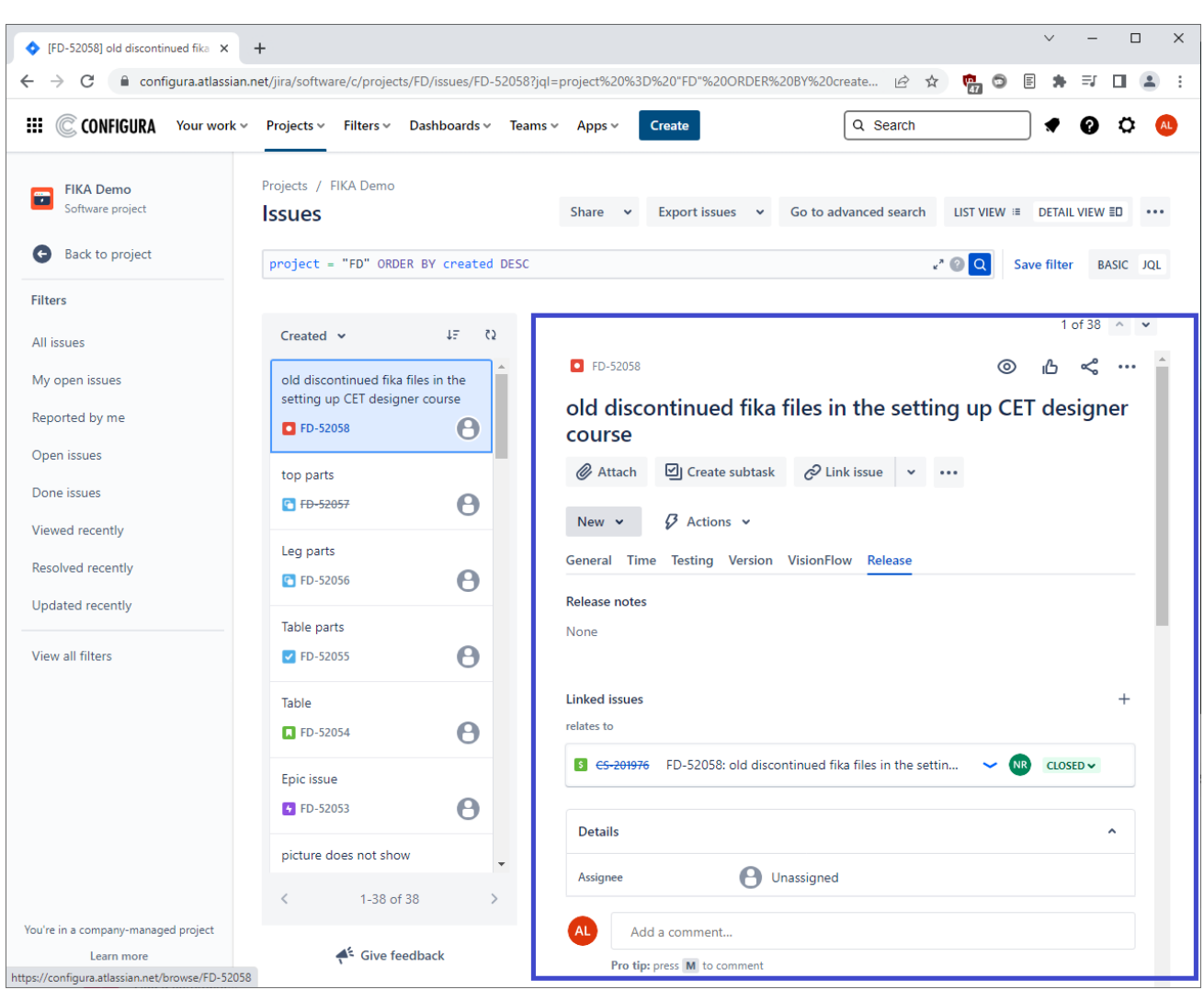

#### Selecting an issue in the list shows detailed information about it in the **Issue Detail** view:

The issue status can be updated in the **Issue Detail** view using the **Status** button. Simply click the button to open the dropdown and choose a status to update to that status:

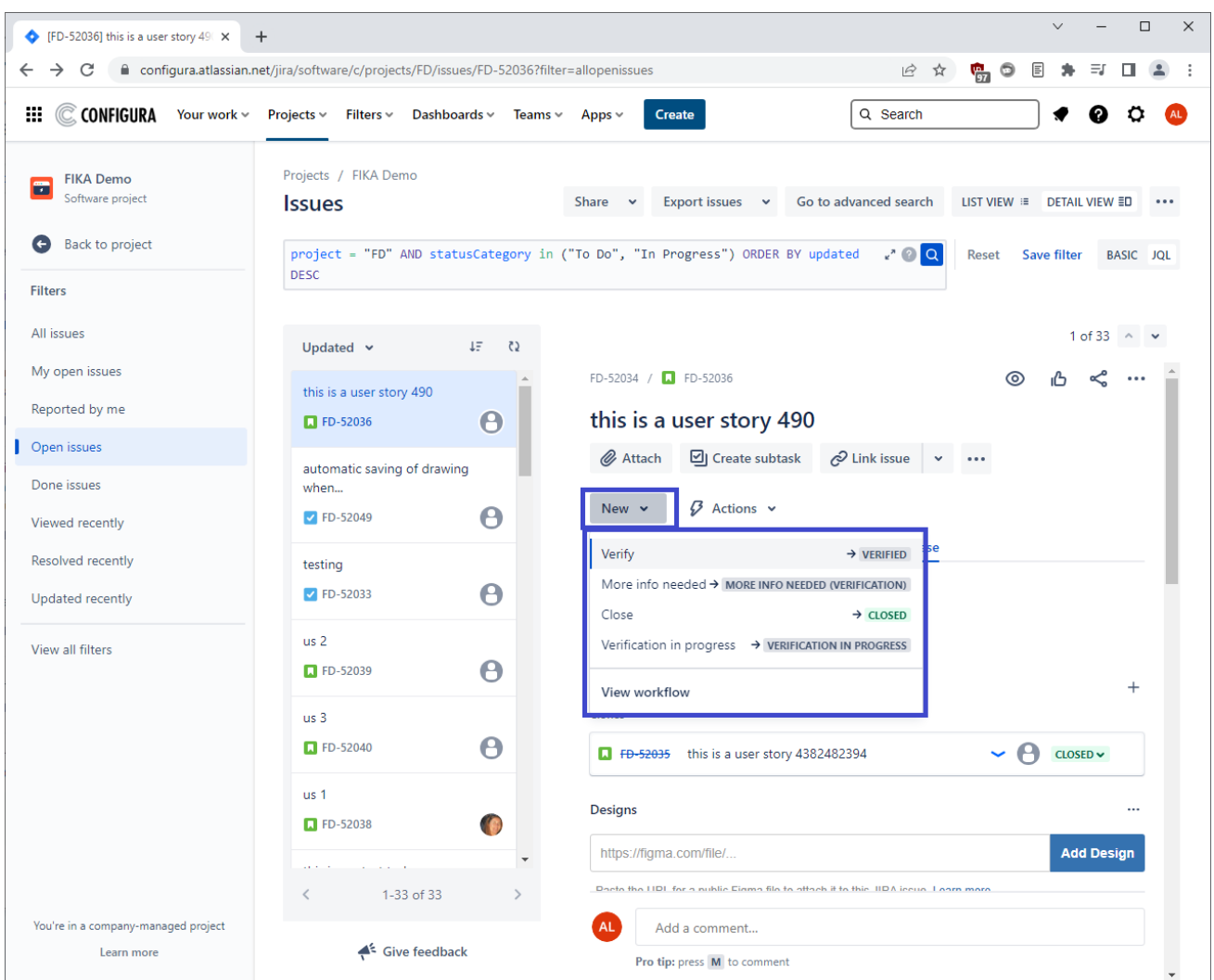

If you need to communicate directly with a user who does not have a Jira account, you can use the **Email** button available in the **Actions**-menu on **Issue Detail** view. If the user replies to the email, the reply is added to the issue as a comment.

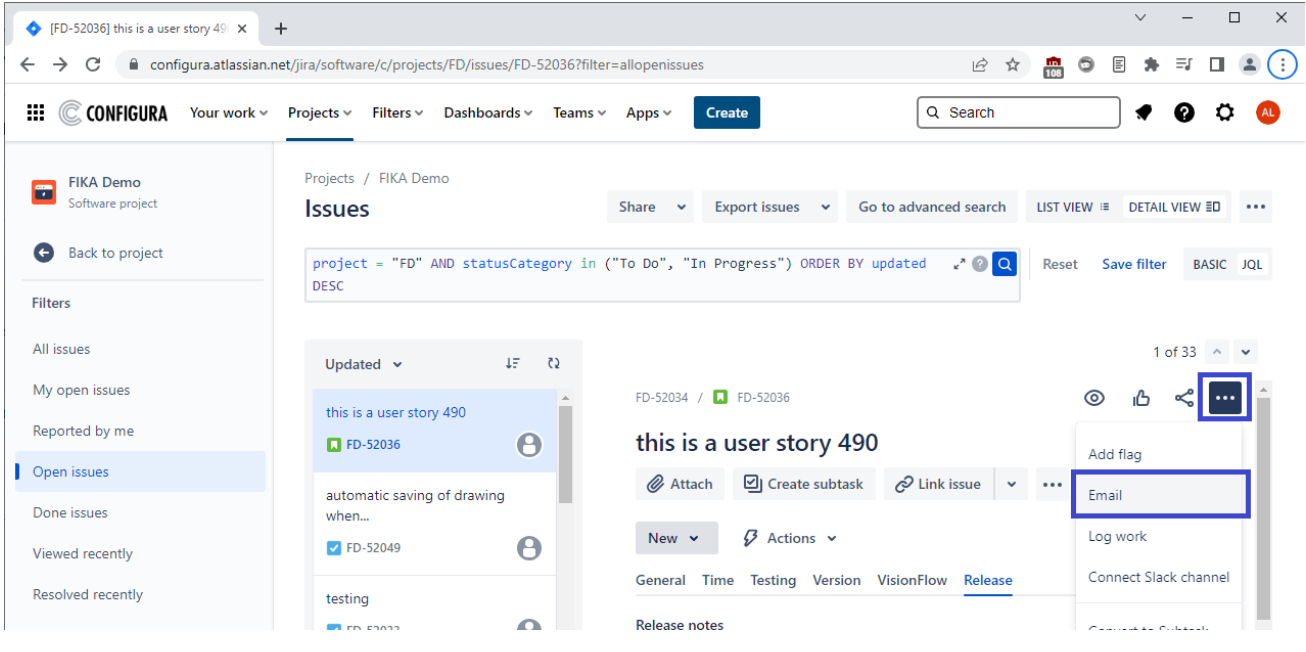

#### <span id="page-30-0"></span>Creating a new Issue

To create a new issue, click the **Create Issue** button on the menu bar, or use the keyboard shortcut C:

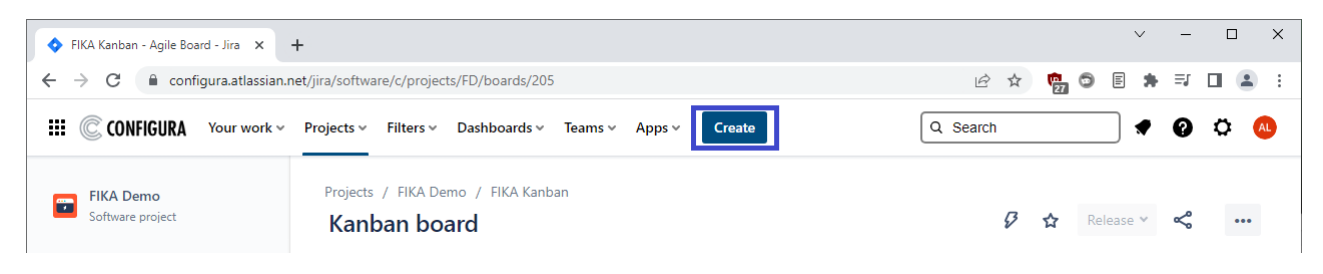

The template consists of many fields, and the more information that you include the better. The fields **Project**, **Issue Type** and **Summary** (a.k.a Title) are compulsory and cannot be left empty, and we also recommend to always add a **Description**:

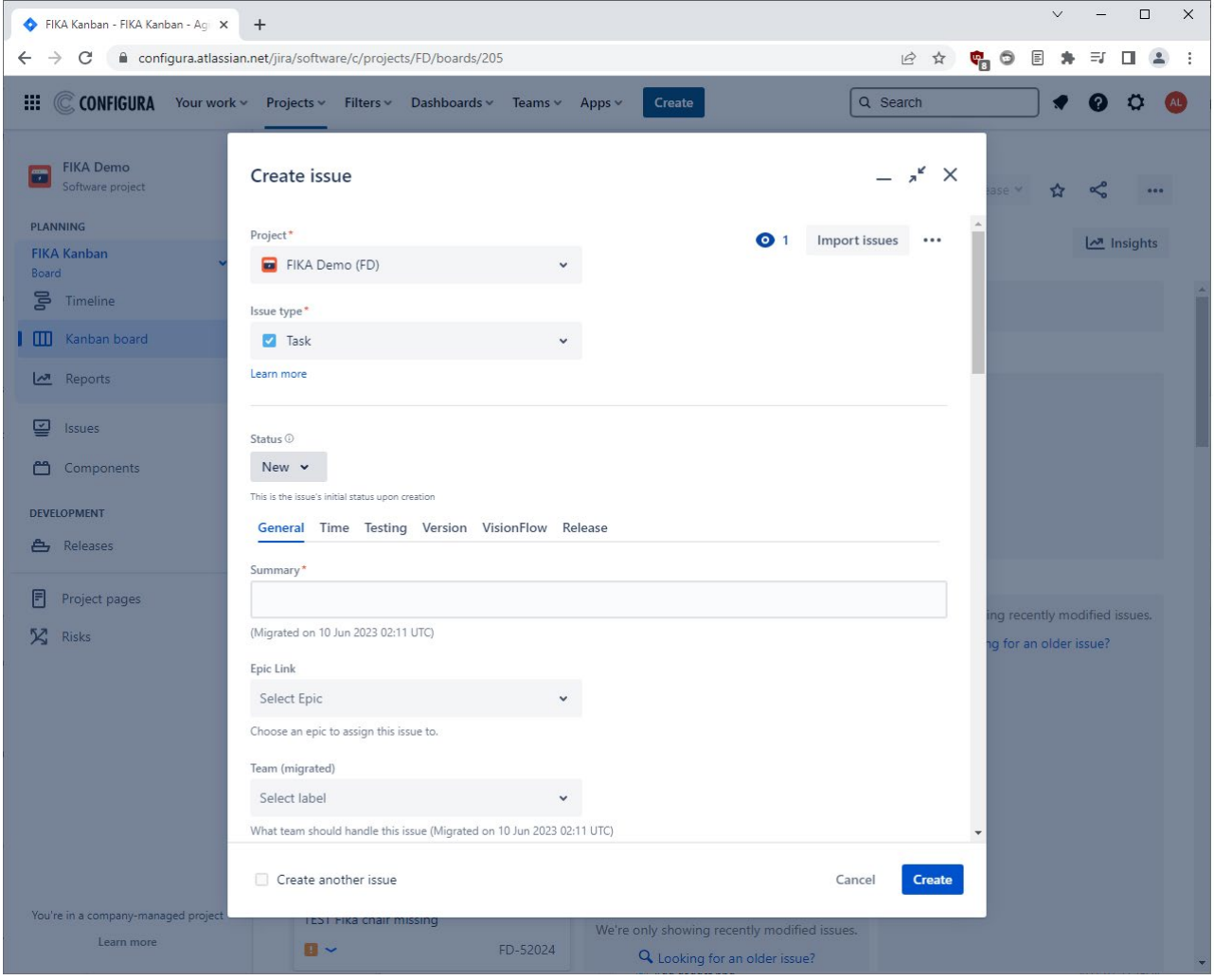

Components and Labels are optional but very useful for sorting and filtering issues. Components are categories available in the board, while Labels are free text that can be applied to an issue.

#### *Issue Types*

The following **Issue Types** are available:

#### **Create Issue**

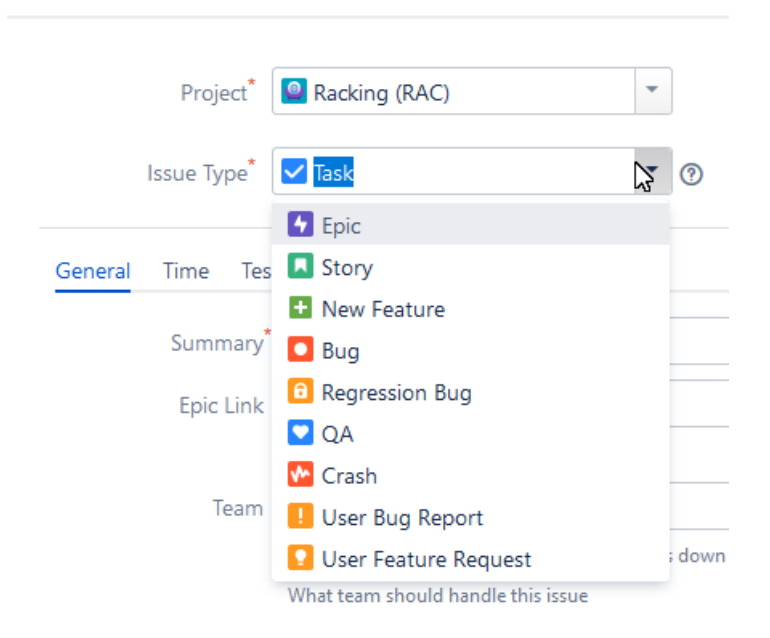

Epics can have Stories and Tasks linked to them while Stories and Tasks can have Sub-tasks.

<span id="page-31-0"></span>Please note that **User Bug Reports** and **User Feature Requests** always come in through support, and it is the responsibility of the Product Owner to review them, decide if action should be taken and, in that case, convert them to regular issues.

#### Moving an Issue

You can move issues to another project or issue type. To do so, click the **Actions** menu and select **Move**

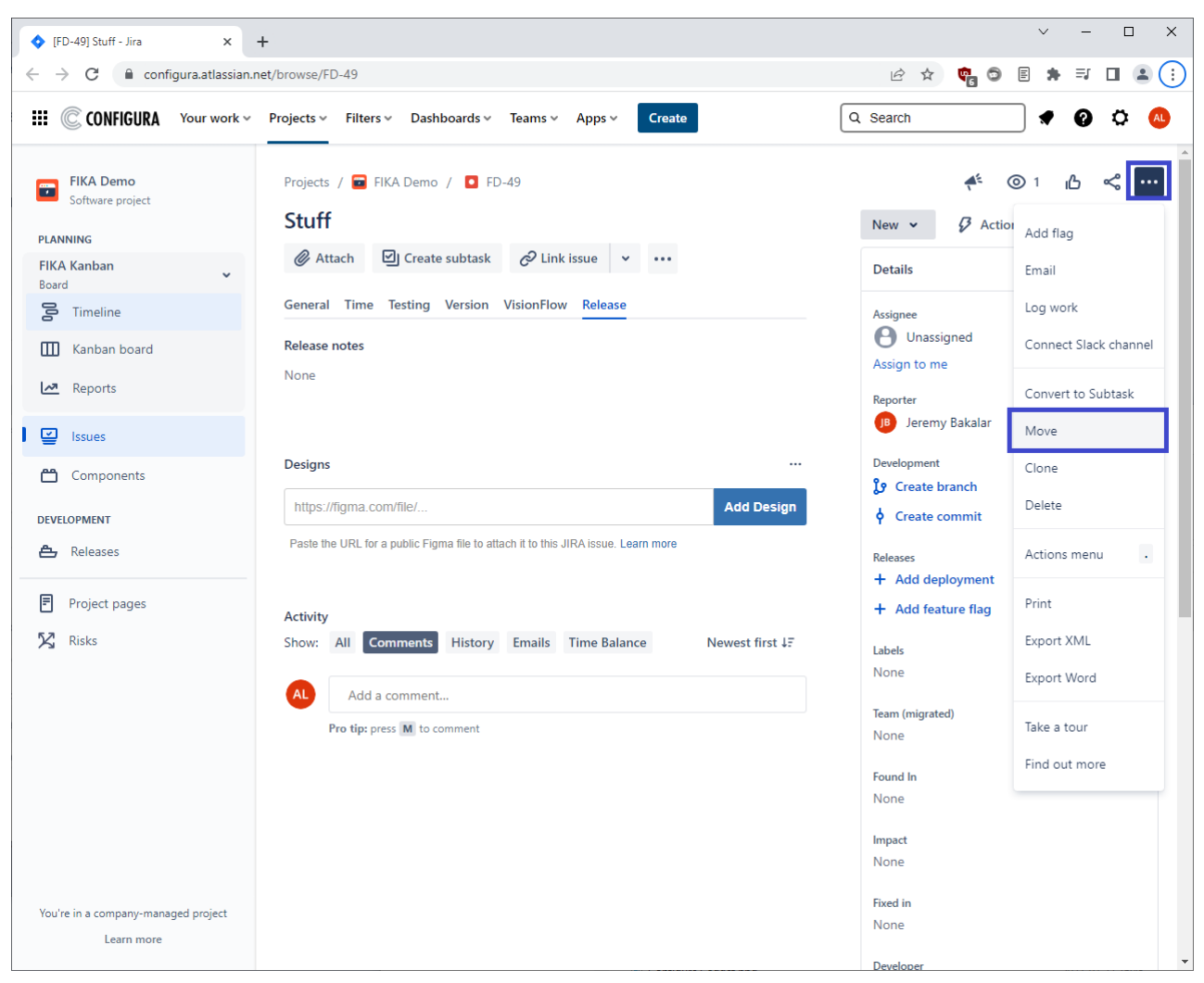

In the next step, move the User Bug Report to Bug (or User Feature Request to New Feature):

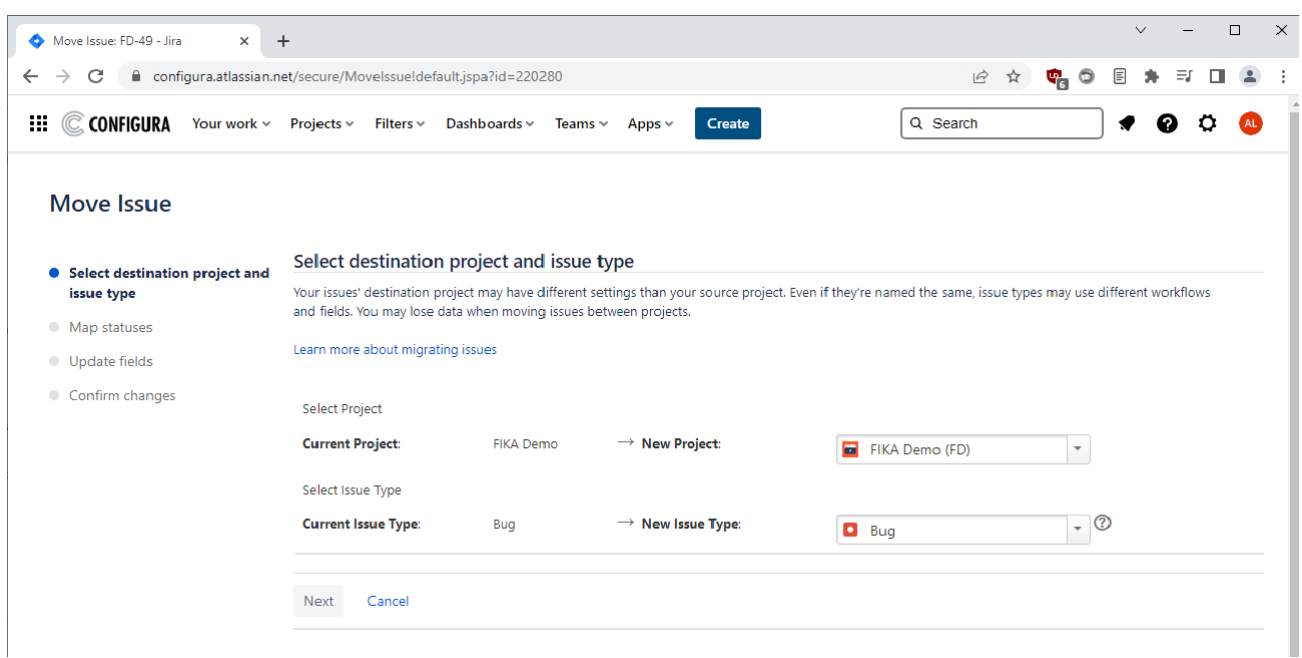

#### <span id="page-33-0"></span>Editing an Issue

Issues can be edited directly in the issue or in the popup view from the **Backlog**, **Board / Active Sprint**, and **Issues** views.

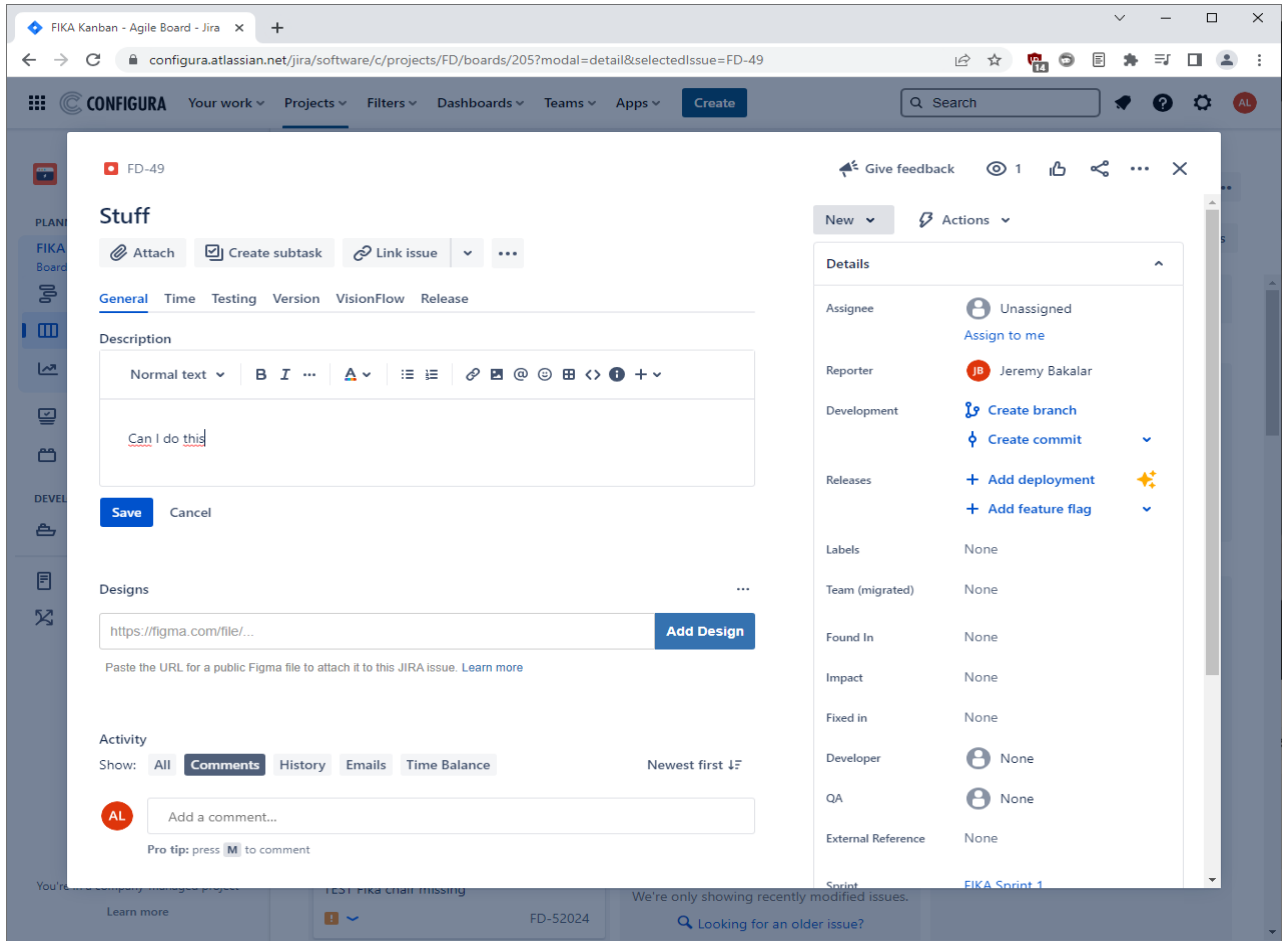

Note that the test result of an issue is found on the **Testing** tab.

#### <span id="page-34-0"></span>Searching for Issues

A **Quick Search** is always available, regardless of where you are Jira:

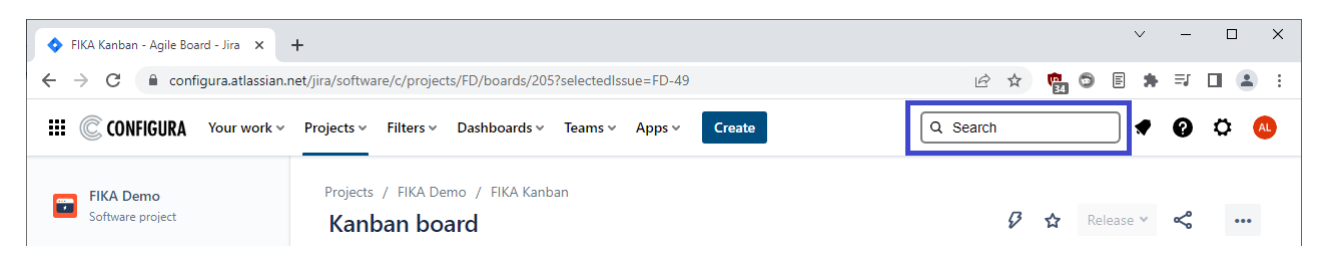

The search is dynamic, and the results will update as you continue typing.

Please note that when searching, the list may look incomplete. Keep writing and more suggestions will be displayed.

From the **Search** view, it is also possible to make bulk changes to multiple issues at once:

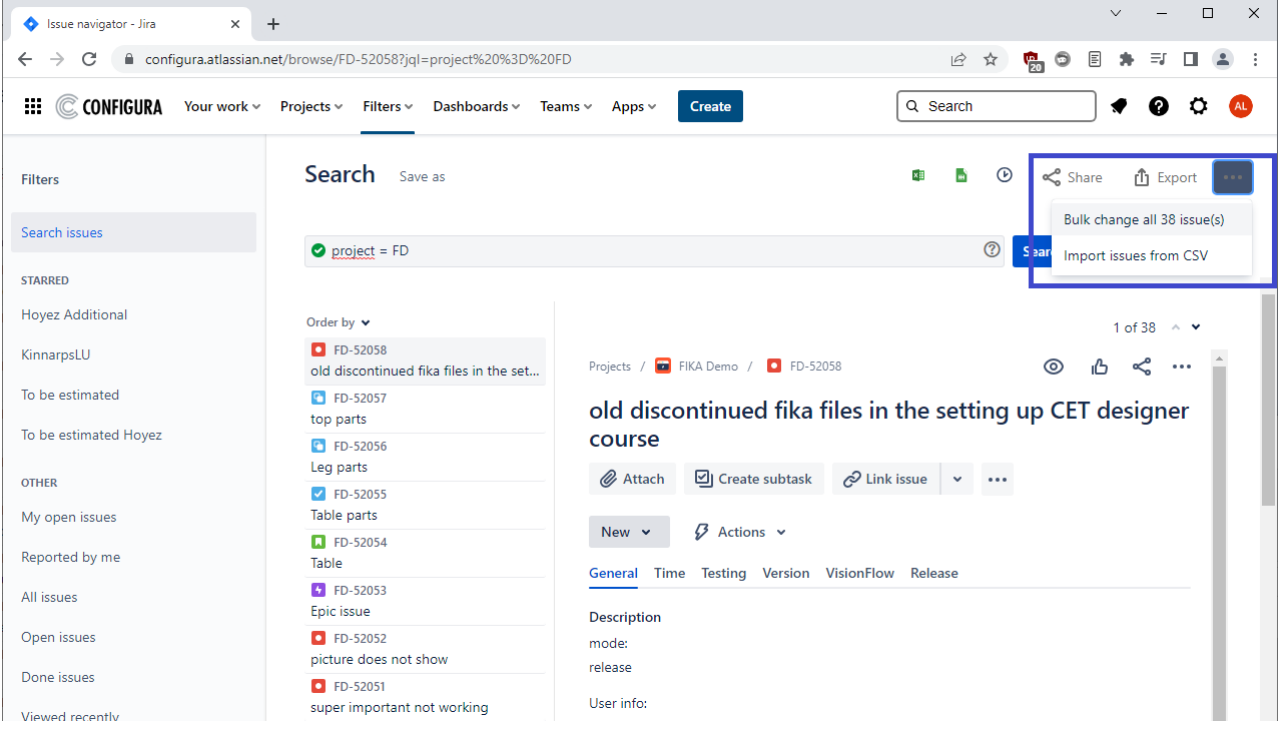

Bulk change is also possible by selecting multiple issues in the Backlog (CTRL click), right-clicking and selecting Bulk Change.

## <span id="page-35-0"></span>Components View

The **Components** view is where you create and edit components, i.e. categories in the Board:

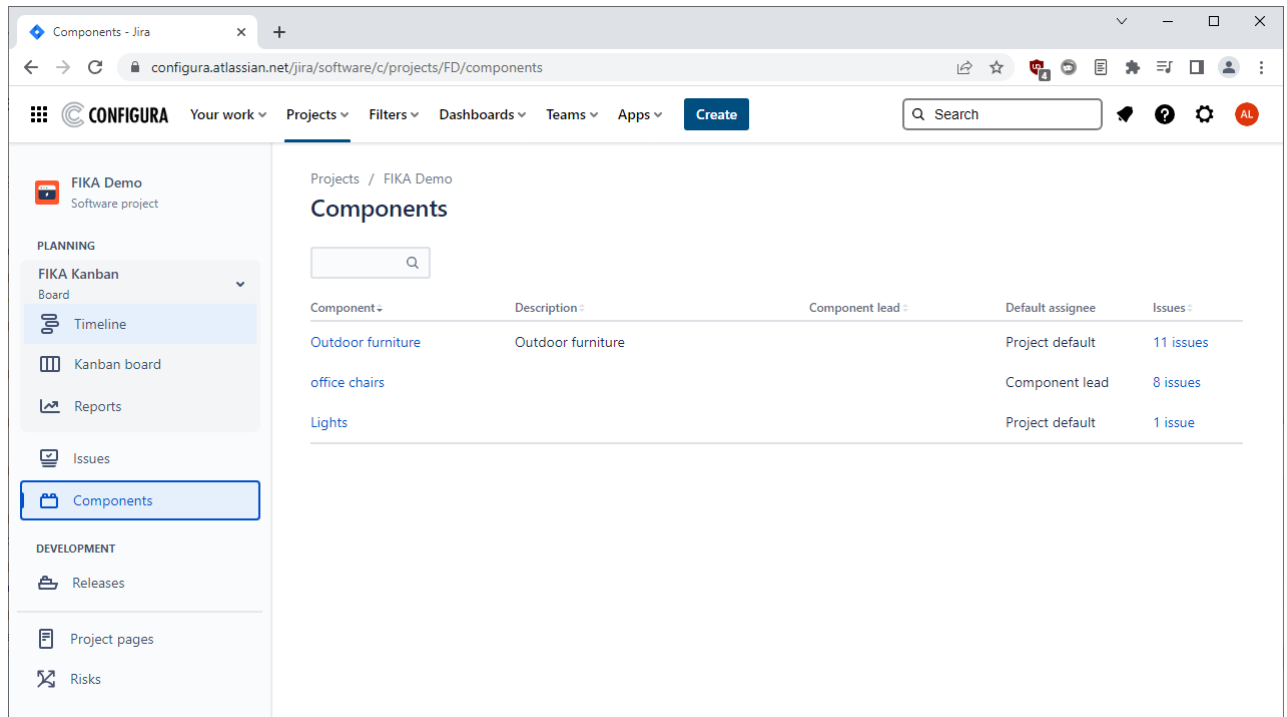

Using Components is optional but very useful for sorting and filtering purposes.

#### <span id="page-36-0"></span>Submitting issues from CET Designer directly to partner's project

By default, all bug reports will be sent to the CET Support service desk, but there are cases where the partner's development team want to see their issues directly and not wait for the CET Support to escalate the issue.

If a development team (developers or QA:s) or UAT testers want to submit a bug report via CET Designer, they can choose to add the text [INFO: < linked issue key>] in the description field, as shown in the screenshot below. The linked issue key could, for example, be the parent test ticket number.

If you include this tag however, [INFO: <issue key>], it will:

- Create a new bug ticket and link to the mentioned "linked issue key". Both tickets are in the same project.
- Remove the issue from the CET Support service desk.

The link type can be updated, removed, etc. as needed.

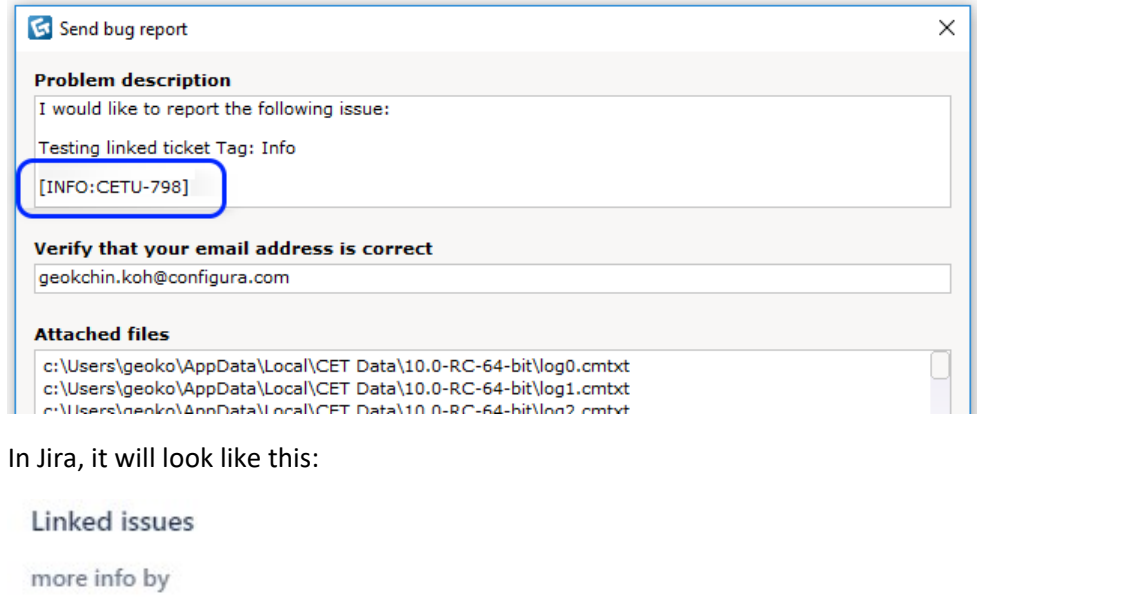

O FD-52058 old discontinued fika files in the setting up CET designer c...

 $^{+}$ 

 $NEW \sim$ 

## <span id="page-37-0"></span>Appendix 1: Global Project Automation Rules

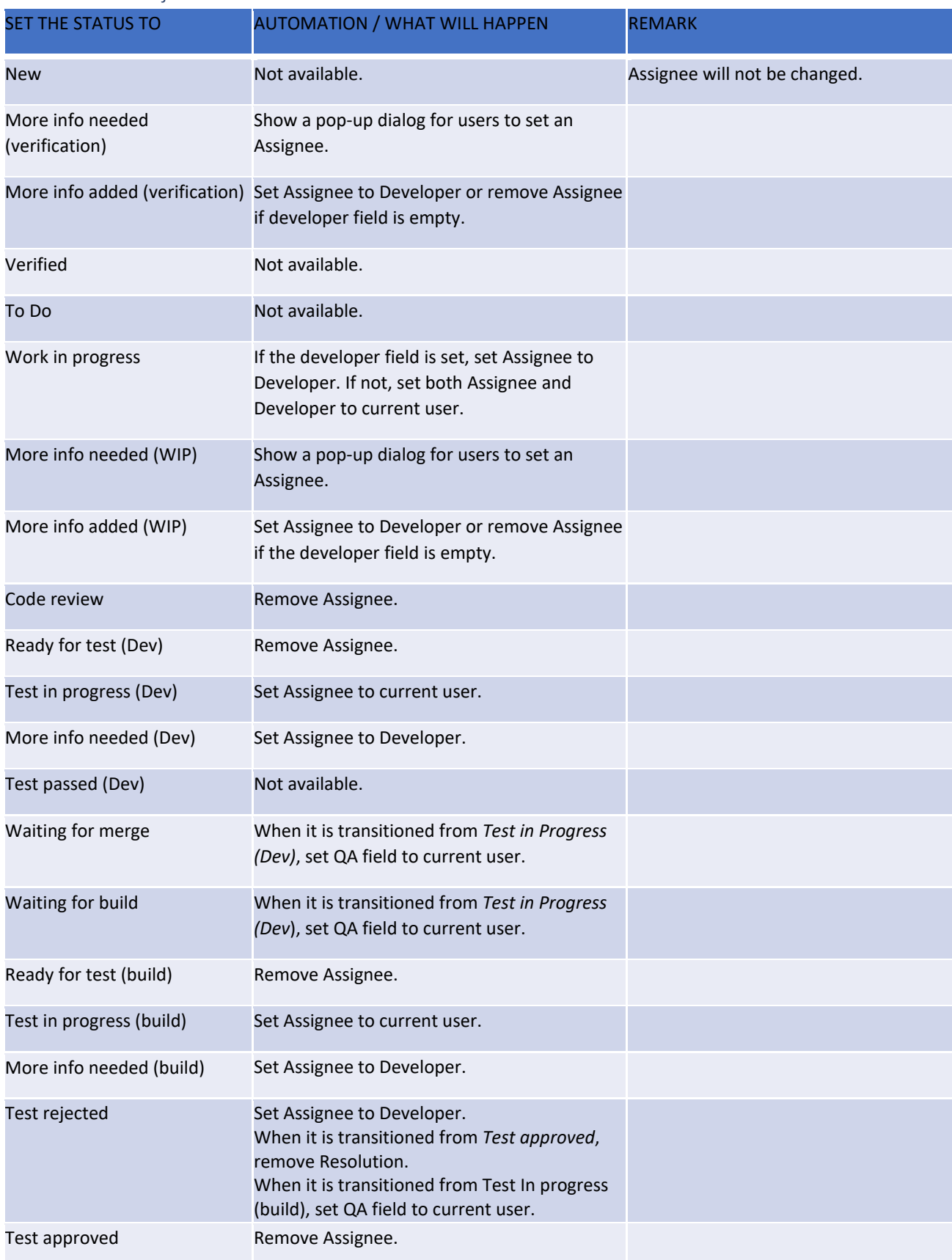

#### <span id="page-37-1"></span>Jira Software Project

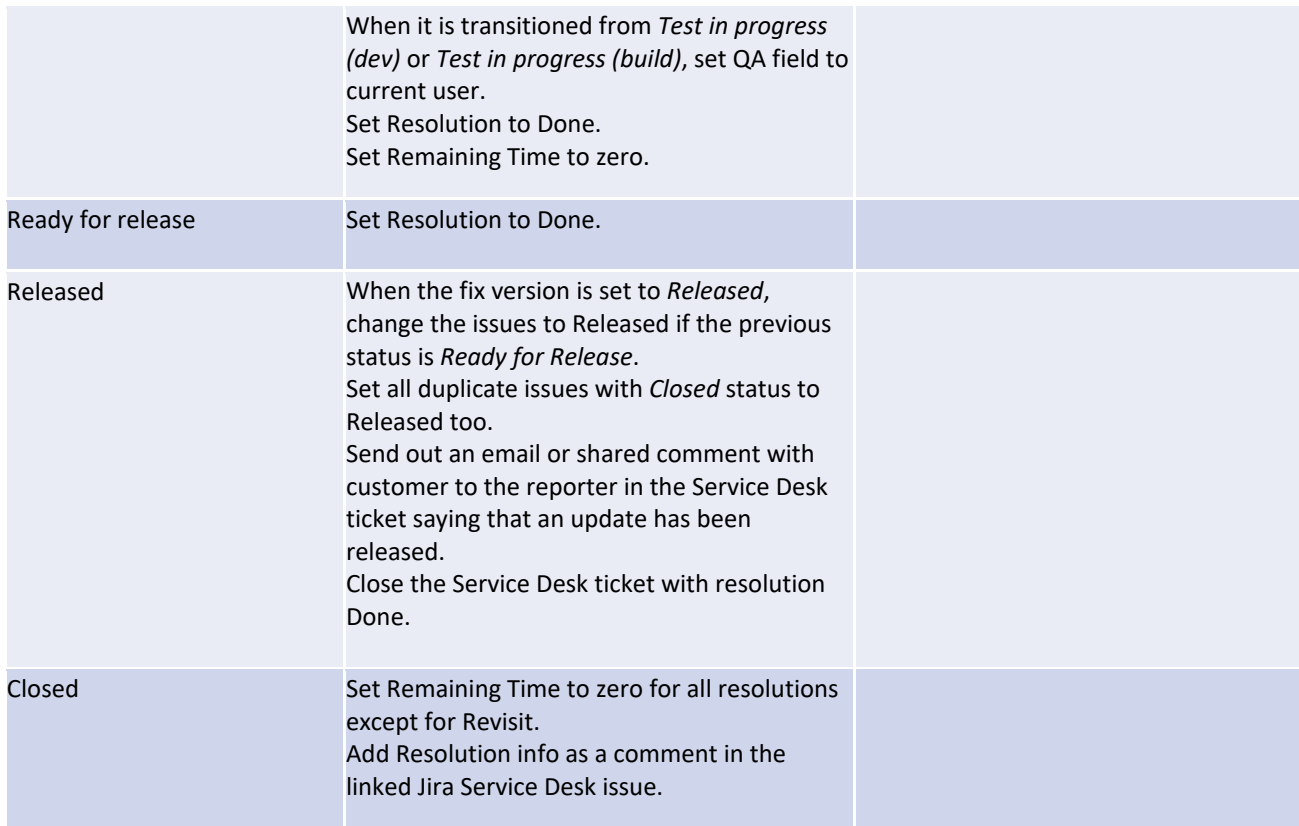

<span id="page-38-0"></span>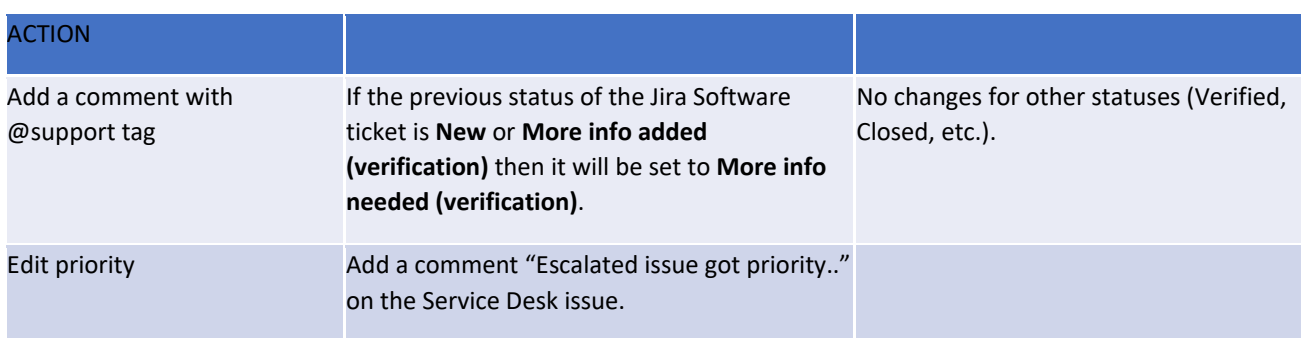

## Jira Service Desk

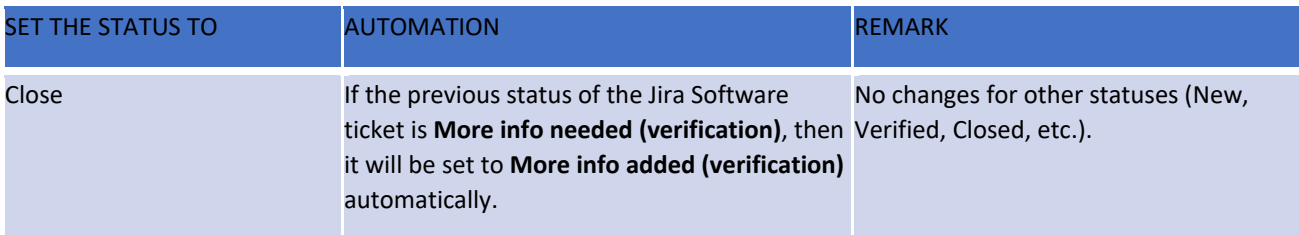

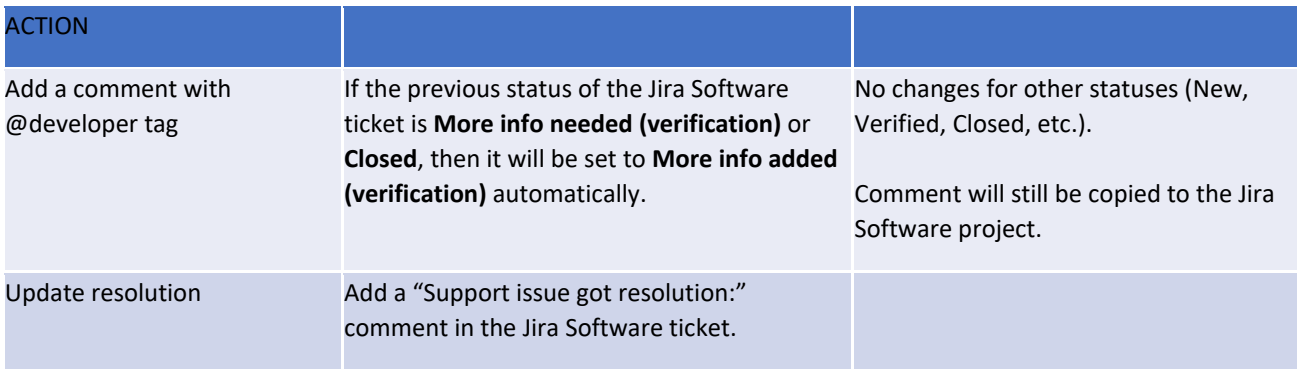

## <span id="page-40-0"></span>Appendix 2: Jira Software Keyboard Shortcuts

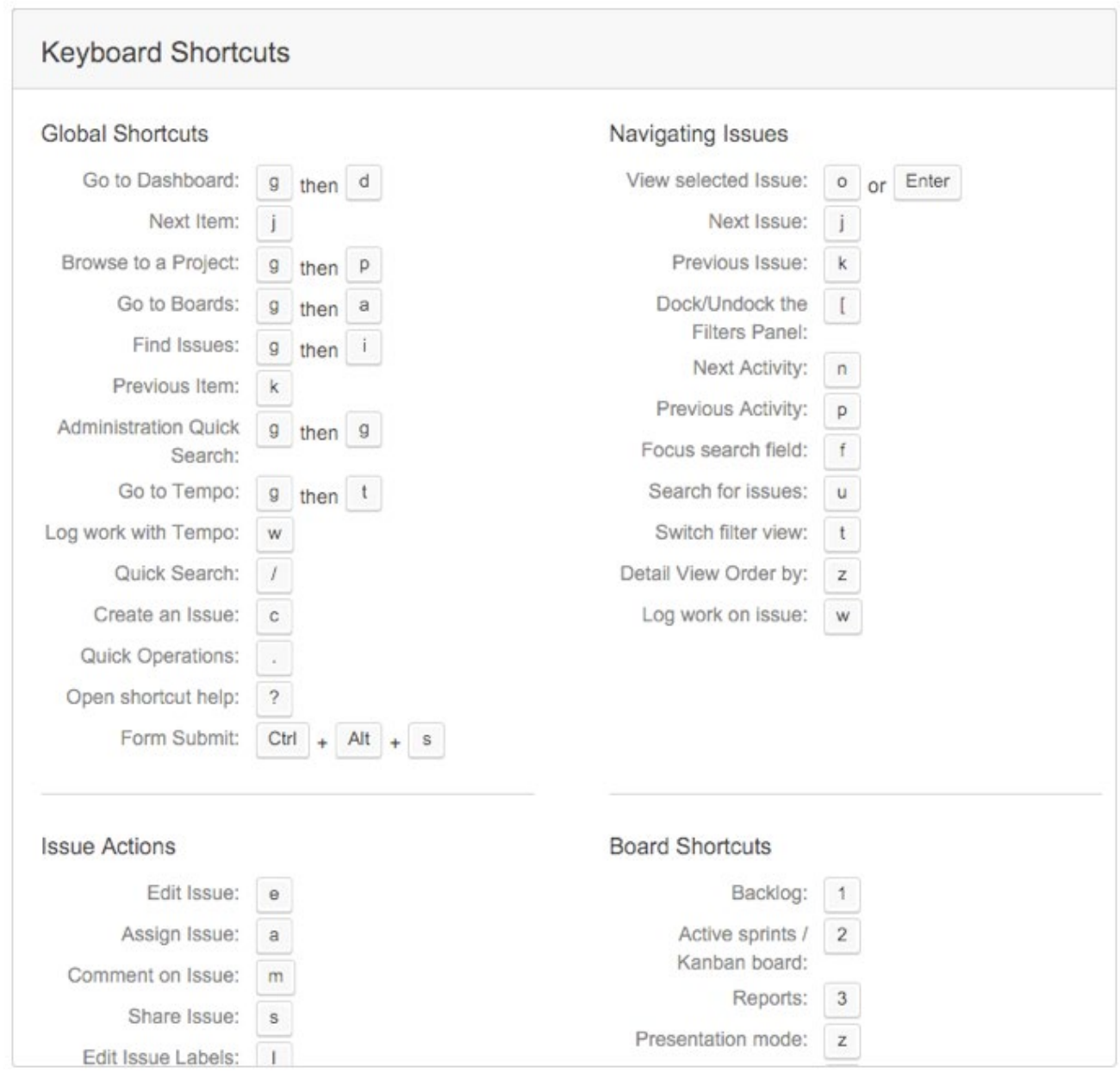

(Source: [https://www.atlassian.com/blog/jira-software/4-ways-get-jira-keyboard-shortcuts\)](https://www.atlassian.com/blog/jira-software/4-ways-get-jira-keyboard-shortcuts)